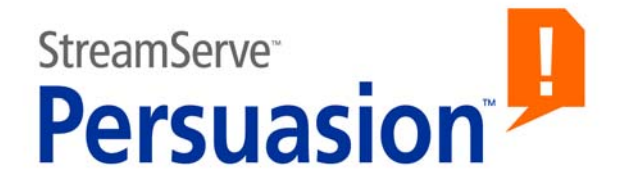

# **StreamServe Persuasion SP5 StreamServe Connect** *for SAP* **- Output+**

**User Guide**

**Rev A**

StreamServe Persuasion SP5StreamServe Connect *for SAP* - Output+ User Guide Rev A

SAP, mySAP.com, and all other names of SAP solutions, products, and services are trademarks of SAP AG.

© 2001-2010 STREAMSERVE, INC. ALL RIGHTS RESERVED United States patent #7,127,520

No part of this document may be reproduced or transmitted in any form or by any means, electronic or mechanical, for any purpose, without the express written permission of StreamServe, Inc. Information in this document is subject to change without notice. StreamServe Inc. assumes no responsibility or liability for any errors or inaccuracies that may appear in this book. All registered names, product names and trademarks of other companies mentioned in this documentation are used for identification purposes only and are acknowledged as property of the respective company. Companies, names and data used in examples in this document are fictitious unless otherwise noted.

StreamServe, Inc. offers no guarantees and assumes no responsibility or liability of any type with respect to third party products and services, including any liability resulting from incompatibility between the third party products and services and the products and services offered by StreamServe, Inc. By using StreamServe and the third party products mentioned in this document, you agree that you will not hold StreamServe, Inc. responsible or liable with respect to the third party products and services or seek to do so.

The trademarks, logos, and service marks in this document are the property of StreamServe, Inc. or other third parties. You are not permitted to use the marks without the prior written consent of StreamServe, Inc. or the third party that owns the marks.

Use of the StreamServe product with third party products not mentioned in this document is entirely at your own risk, also as regards the StreamServe products.

StreamServe Web Site <http://www.streamserve.com>

# **Contents**

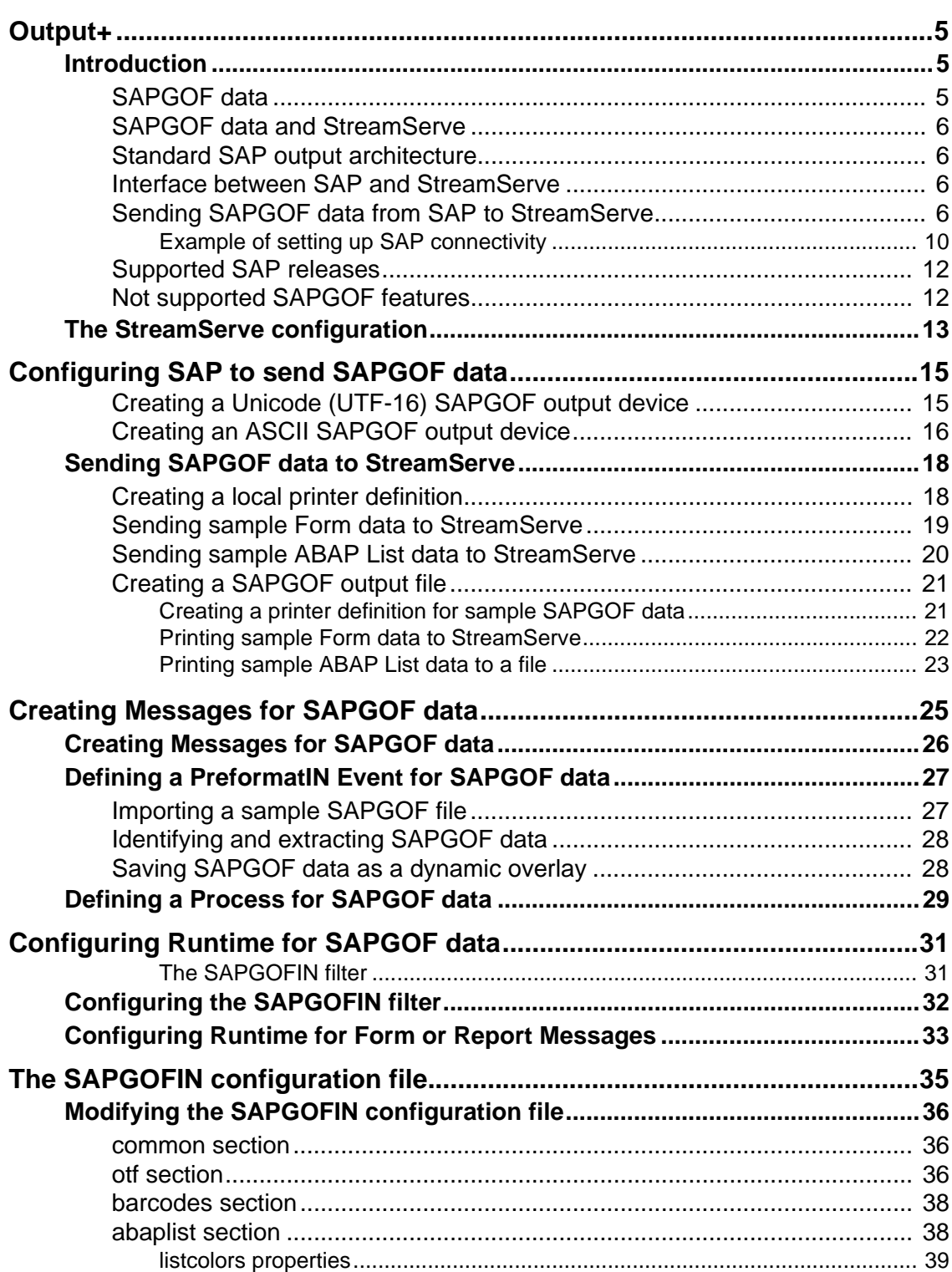

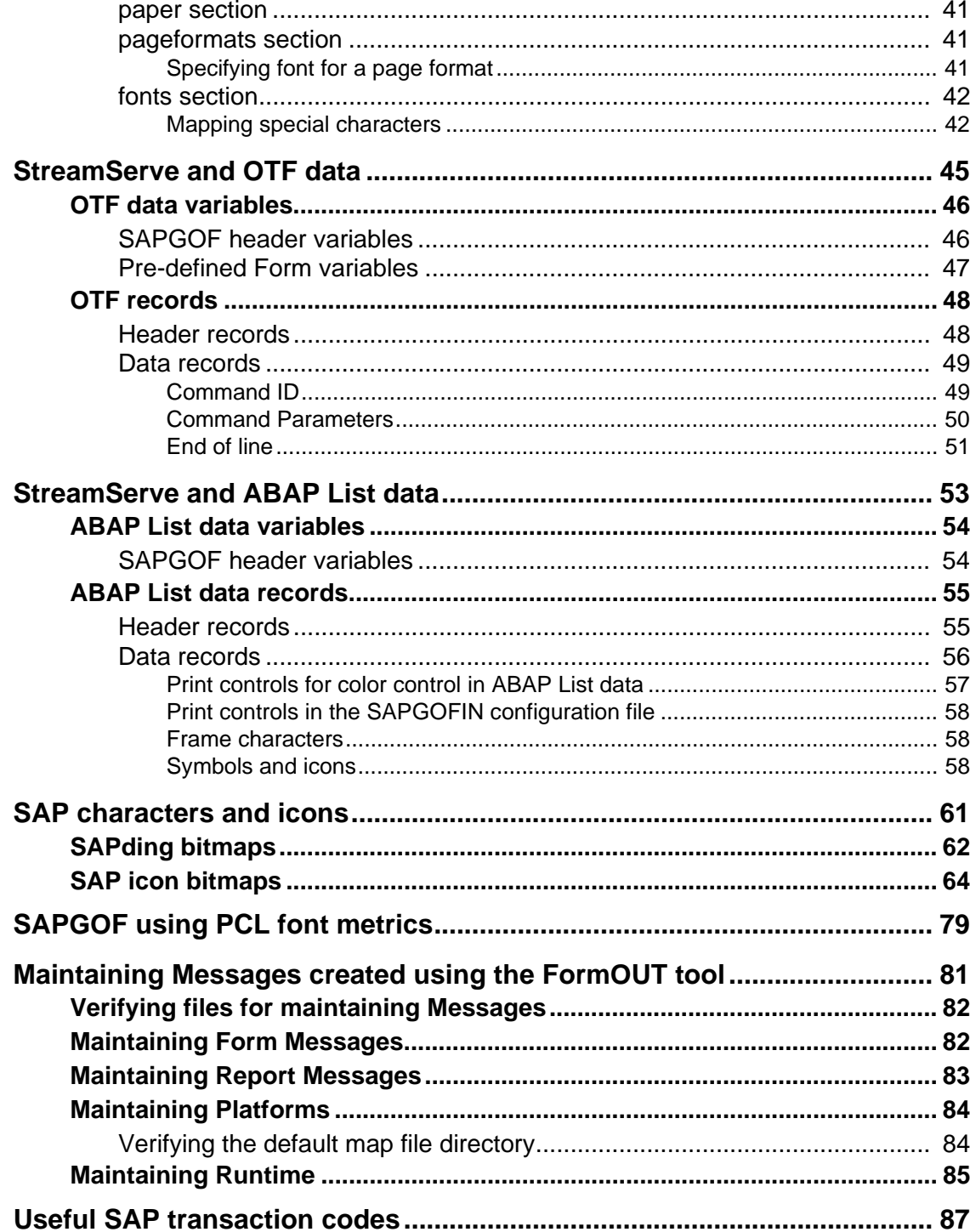

# <span id="page-4-0"></span>**Output+**

This document describes how to configure StreamServe Connect *for SAP* - Output+ with your SAP system. Output+ is an add-on module to StreamServer.

**Note:** This document only contains StreamServe information specific to the Output+ Connect solution. For general information about StreamServer, see the standard StreamServe documentation.

Output+ is one of four StreamServe Connect solutions available for use with SAP. For information on the other solutions, see the following guides:

- StreamServe Connect *for SAP* E-docs
- StreamServe Connect *for SAP* Business Processes
- StreamServe Connect *for SAP* Delivery Manager

#### **Installation**

For information on how to install the StreamServe Connect solutions, see the *StreamServe Connect for SAP - Installation Guide.*

## <span id="page-4-1"></span>**Introduction**

The Output+ Connect solution enables you to receive SAPGOF data from your SAP system and process and distribute the data using StreamServer.

### <span id="page-4-2"></span>**SAPGOF data**

SAPGOF (SAP Generic Output Format) is an internal SAP format created using the SAPGOF printer driver. StreamServe supports the following SAPGOF data formats:

- SAPGOFU written in UTF-16 format
- SAPGOF written in ASCII format

The header information lines of the data contain spool and print request information.

Using the Output+ Connect solution, StreamServe can receive the following types of SAPGOFU/SAPGOF data:

- **Output Text format (OTF)** Output Text Format (OTF) data is created from Forms by the SAPscript Composer and Smart Forms in the SAP system.
- **ABAP List data** ABAP List data is generated from Reports in ABAP/4 language directly from the SAP system.

## <span id="page-5-0"></span>**SAPGOF data and StreamServe**

SAPGOF data received as either OTF (Form) data or ABAP List (Report) data, maintains the original layout configured for the Form or the Report in the SAP system. You can use this original layout, or enhance the layout using the tools within StreamServe.

You can personalize the output for each customer, and distribute the output to multiple destinations, including printers, fax machines and fax servers, archiving solutions, e-mail, PDF, HTML, and mobile devices.

## <span id="page-5-1"></span>**Standard SAP output architecture**

In a SAP system, you can print a document and thereby generate a spool request from various sources, including:

- an ABAP program (list output)
- a program editor
- the SAPscript word processing system.

The SAP spool system manages all 'printed' documents as spool and output requests. The spool system holds the output generated by one of the document sources as a spool request. If the output is actually sent to a printer or fax machine, the spool system generates an output request and formats the data for output.

## <span id="page-5-2"></span>**Interface between SAP and StreamServe**

The interface for business documents between SAP and StreamServe comprises a virtual printer. This means that to send SAPGOF data to StreamServe, you can simply print documents in the SAP system in the usual manner.

## <span id="page-5-3"></span>**Sending SAPGOF data from SAP to StreamServe**

#### **Output device**

To process SAPGOF data generated from the SAP system using StreamServe, you use an output device of either SAPGOFU (Unicode) or SAPGOF (ASCII) type.

#### <span id="page-6-0"></span>**Transferring method**

The way data is transferred from SAP to StreamServe depends on the host spool access method that you specify for the output device.

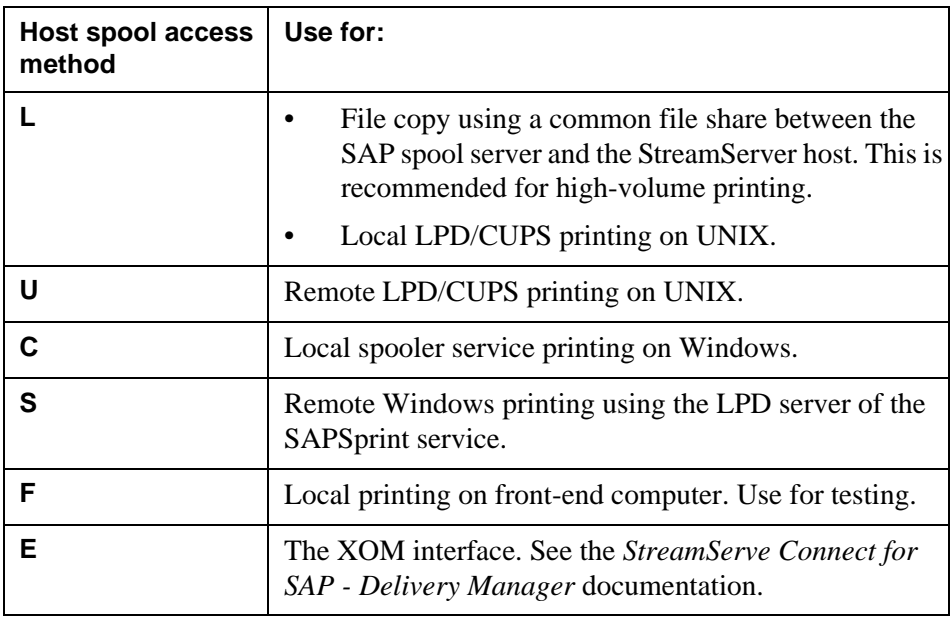

For more information on the host spool access methods, see <http://help.sap.com>

The following diagram illustrates how SAPGOF data is sent from the SAP system to StreamServe.

**Note:** StreamServe employs SAP tools and interfaces in all cases.

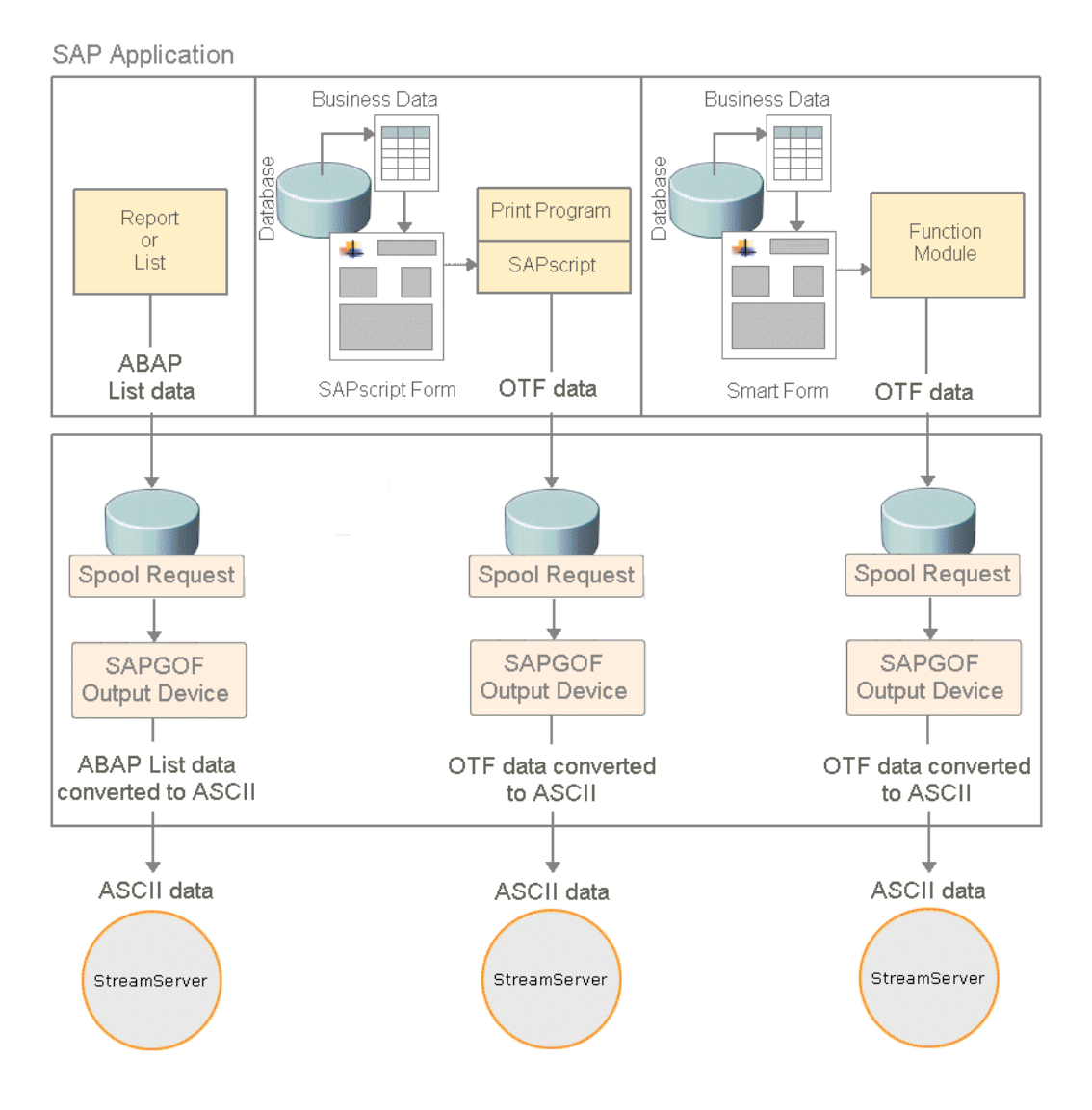

*Figure 1 Sending SAPGOF data from SAP to StreamServe*

#### **1 OTF or ABAP List data is sent to SAPGOF printer driver**

Within the SAP system, data is printed from SAPScript Forms or SmartForms (OTF data), or from an ABAP List report. The data is printed as a spool request using the SAPGOF output device.

#### **2 SAPGOFU/SAPGOF printer driver writes the data to UTF-16/ASCII**

The SAPGOFU/SAPGOF printer driver generates a descriptive header from the internal SAP data (OTF or ABAP List), then converts the data into UTF-16/ASCII format.

#### **3 SAPGOFU/SAPGOF printer driver sends the data to StreamServe**

The SAPGOFU/SAPGOF printer driver writes the converted data to an external printer device, which in this case is the StreamServe port.

### <span id="page-9-1"></span><span id="page-9-0"></span>Example of setting up SAP connectivity

This example shows one way of setting up StreamServe as a virtual printer in Windows to use remotely with SAP. In the example, ABAB List data is to be printed through the SAPSprint LPD service. The following is required:

• Install Streamserve port monitor.

See the *StreamServe Installation* documentation.

- Create a local spool folder. In this example,  $c:\strut z\text{-}spool.$
- Create and configure a local StreamServe printer.
- Install the SAPSprint service, see <http://help.sap.com>
- Check that the SAPSprint service is running on the StreamServe host (e.g. Control Panel > System and Security > Administrative tools > Services)
- Create and configure an output device in SAP.

#### **Creating a local StreamServe printer**

Add a new local printer by clicking **Add a printer** in the Devices and Printers dialog in Windows, and specify the following:

**Note:** In this example, Windows 7 is the OS.

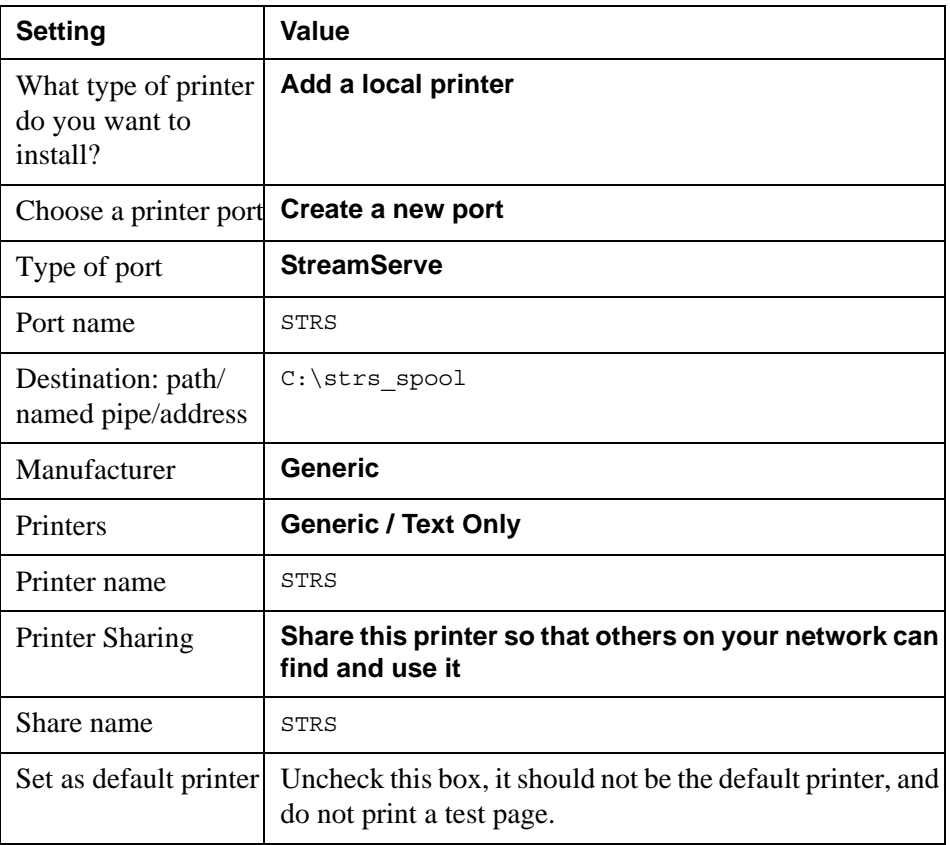

#### **Creating an output device**

- **1** Log on to the SAP client.
- **2** Enter /nspad in the transaction field. The Spool Administration: Initial Screen is displayed.
- **3** On the Output Devices row, click Display.

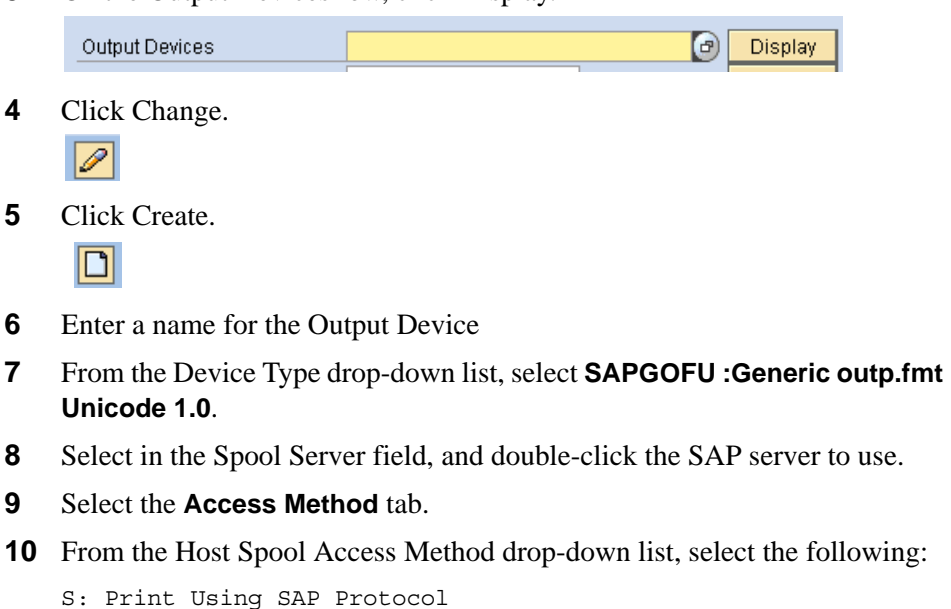

- **11** In the Host printer field, enter the StreamServe port monitor printer you have created, STRS.
- **12** In the Destination host field, enter the host name or IP address of the StreamServe port monitor printer.

For better performance, select **Do Not Query Host Spooler for Output Status**.

**13** Save the device.

#### **To test the device**

- **1** Go back to /nspad and select to display output devices.
- **2** Click Print this list to output the list on your new device.

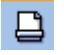

**3** Select your output device and click Continue.

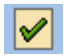

## <span id="page-11-2"></span><span id="page-11-0"></span>**Supported SAP releases**

The Output+ Connect solution supports processing of Unicode SAPGOF data from NetWeaver 2004 and newer.

Non-Unicode SAPGOF data is supported for release 4.6c and newer.

## <span id="page-11-1"></span>**Not supported SAPGOF features**

- RDE, e.g. PCL images
- "RT Raw Text" command
- SmartForm Barcodes: Code 93 when printing to anything else but a label printer.
- Restrictions on handling of OTF Raw Data commands (RD):
	- Only bitmap data is supported
	- All raw data types other than the following are not supported:
		- **G** The data contains a color bitmap graphic including a color table.
		- **H** The data contains a monochrome bitmap graphic.
		- **I** The data contains a monochrome bitmap graphic including a color table.
		- **J** The data contains a monochrome bitmap graphic.

# <span id="page-12-0"></span>**The StreamServe configuration**

StreamServe Design Center is used to configure StreamServe Projects, which determine how StreamServer handles both OTF (Form) data and ABAP List (Report) data.

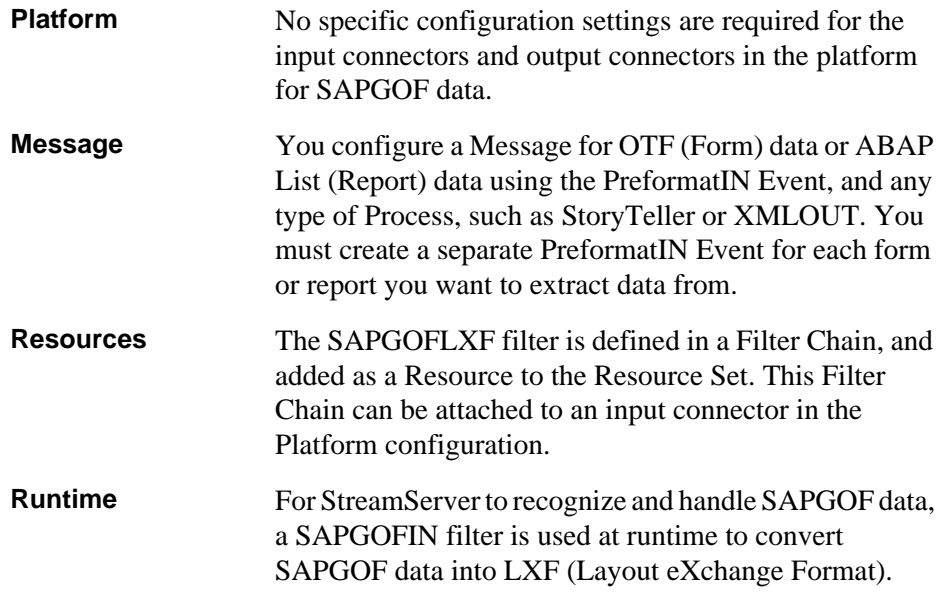

#### **Configuration in previous StreamServe releases**

Using Design Center, you can upgrade and maintain Messages created using the PageIN and FormOUT tools.

14 The StreamServe configuration **Output+**

# <span id="page-14-0"></span>**Configuring SAP to send SAPGOF data**

To configure SAP system to send OTF or ABAP List data for processing in StreamServe, you need to create an output device in your SAP system of SAPGOF type.

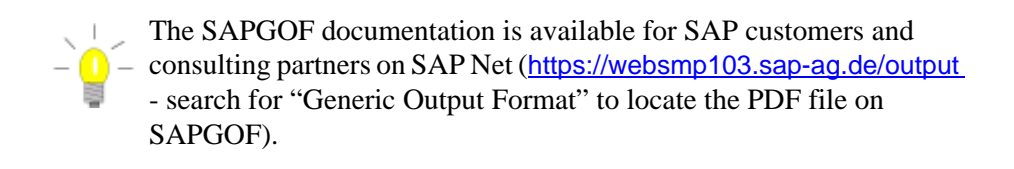

You can use SAPGOF device either to generate sample SAPGOF data, or send SAPGOF data to StreamServer for processing.

See *[Sending SAPGOF data to StreamServe](#page-17-0)* on page 18.

## <span id="page-14-1"></span>**Creating a Unicode (UTF-16) SAPGOF output device**

To configure SAP to send OTF or ABAP List data in Unicode format to StreamServe, you must create an output device in your SAP system of SAPGOFU type.

#### **To create an SAPGOF output device**

- **1** Log on to your SAP system as a user with administrative permissions.
- **2** Enter /nspad in the transaction field. The Spool Administration: Initial Screen is displayed.
- **3** On the Output Devices row, click Display.

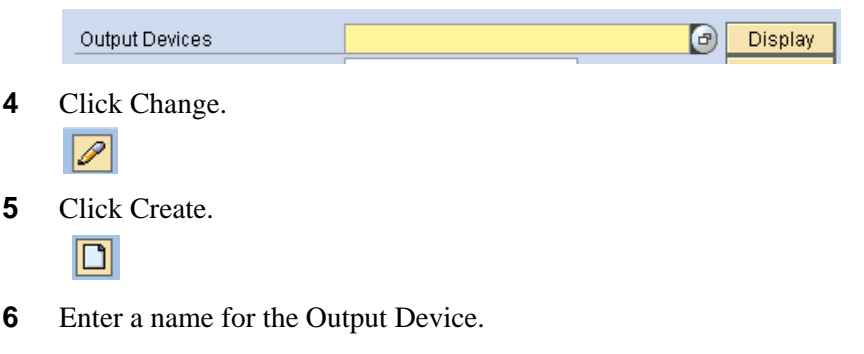

**7** Click the **DeviceAttributes** tab, and specify the device settings.:

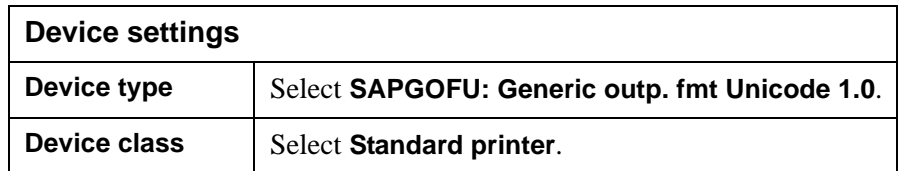

- **8** Click the **Access Method** tab.
- **9** Specify the host spool settings.:

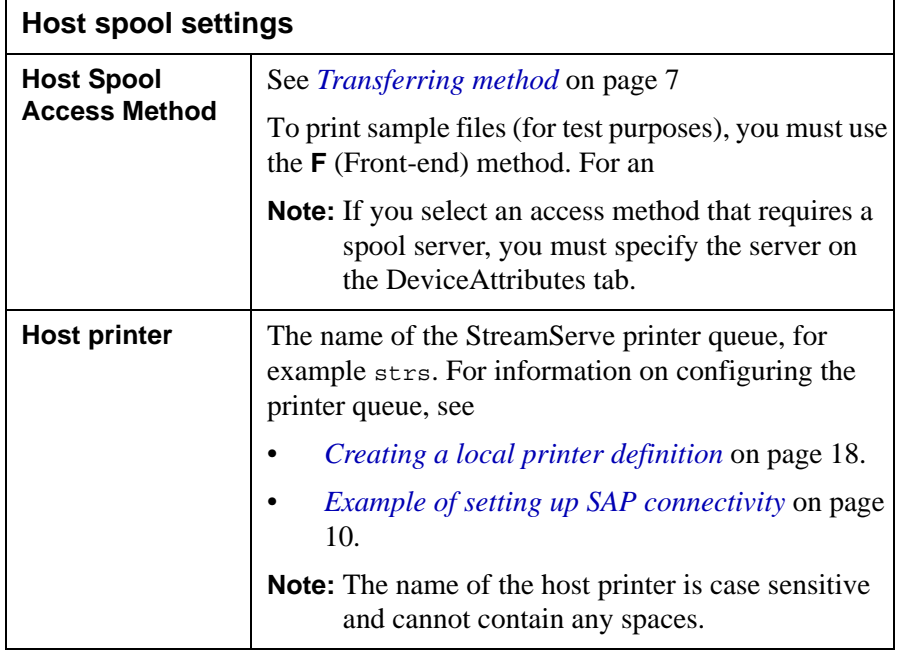

- **10** Click **Enter**.
- **11** Save the device definition.

## <span id="page-15-0"></span>**Creating an ASCII SAPGOF output device**

To configure SAP to send OTF or ABAP List data in ASCII format to StreamServe, you must create an output device in your SAP system of SAPGOF type.

#### **To create an SAPGOF output device**

- **1** Log on to your SAP system as a user with administrative permissions.
- **2** Enter /nspad in the transaction field. The Spool Administration: Initial Screen is displayed.
- **3** On the Output Devices row, click Display.

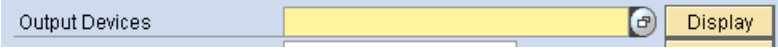

**4** Click Change.

 $\boxed{\mathscr{D}}$ 

**5** Click Create.  $\boxed{\Box}$ 

**6** Enter a name for the Output Device.

**7** Click the **DeviceAttributes** tab, and specify the device settings.:

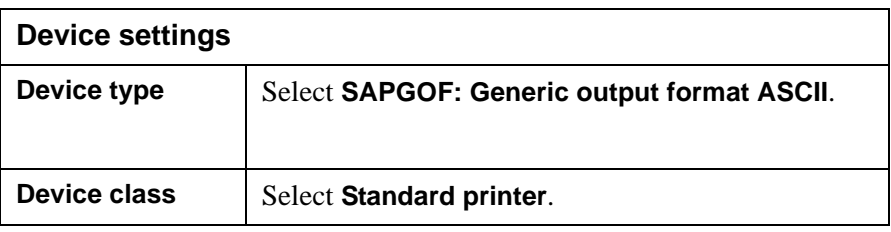

- **8** Click the **Access Method** tab.
- **9** Specify the host spool settings.:

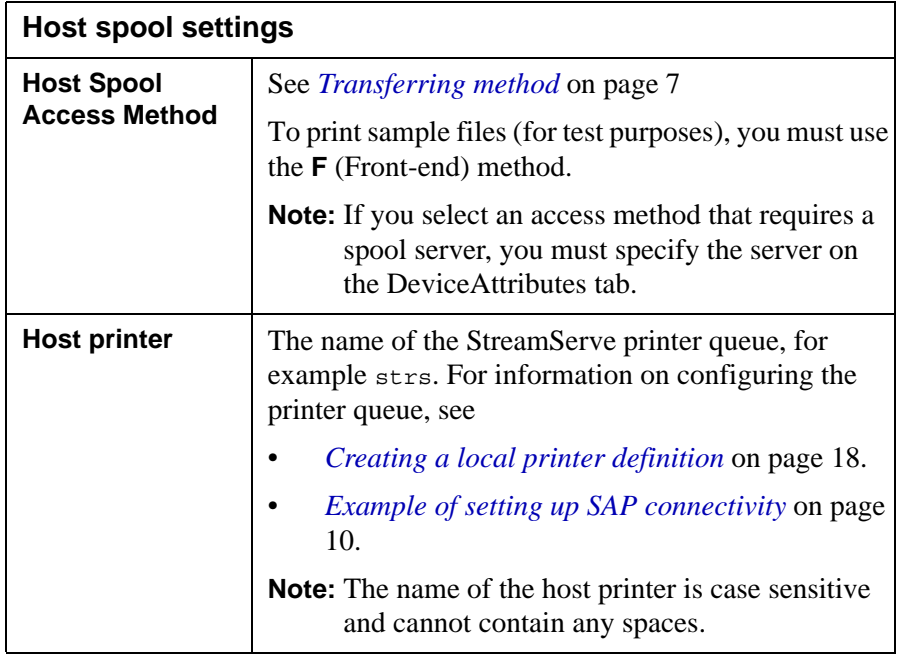

#### **10** Click **Enter**.

**11** Save the device definition.

## <span id="page-17-0"></span>**Sending SAPGOF data to StreamServe**

To output data from your SAP system to StreamServe using the SAPGOF driver, you need to complete the configuration describe in this section. To assist you, this section contains two examples of how to send OTF data (Form data) and ABAP List data (Report data) to StreamServe using the SAPGOF driver. You should ensure that these scenarios work correctly before starting to create the actual Form or Report. These examples are configured for a Windows environment.

If you only want to generate a SAPGOF file, without sending it to StreamServe (in case StreamServe is not installed), see *[Creating a SAPGOF output file](#page-20-0)* on page [21.](#page-20-0)

#### **Included activities**

To send SAPGOF data to StreamServe, complete the following steps:

- **1** Create a SAPGOF output device for sending SAPGOF data to StreamServe: See *[Creating an ASCII SAPGOF output device](#page-15-0)* on page 16.
- **2** See *[Creating a local printer definition](#page-17-1)* on page 18.
- **3** Send sample data to StreamServe:
	- See *[Sending sample Form data to StreamServe](#page-18-0)* on page 19
	- See *[Sending sample ABAP List data to StreamServe](#page-19-0)* on page 20

## <span id="page-17-1"></span>**Creating a local printer definition**

To capture data on your SAP system, you need to create a printer definition on your local machine (Windows) that you can use to receive data as the StreamServe port.

#### **To create a printer definition**

**1** On your local machine, add a printer definition with the following settings:

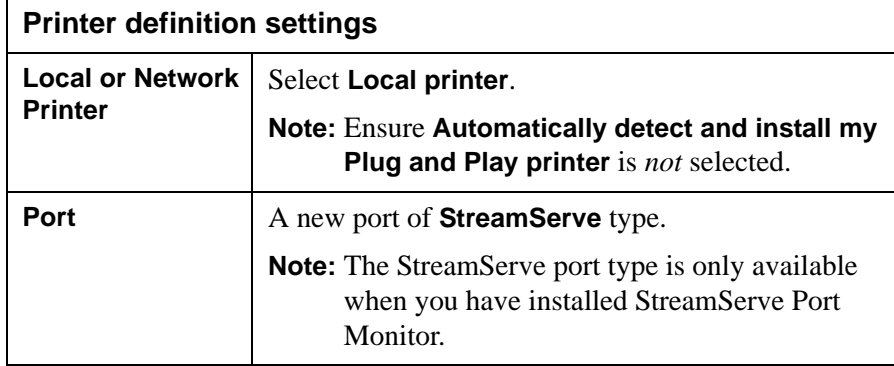

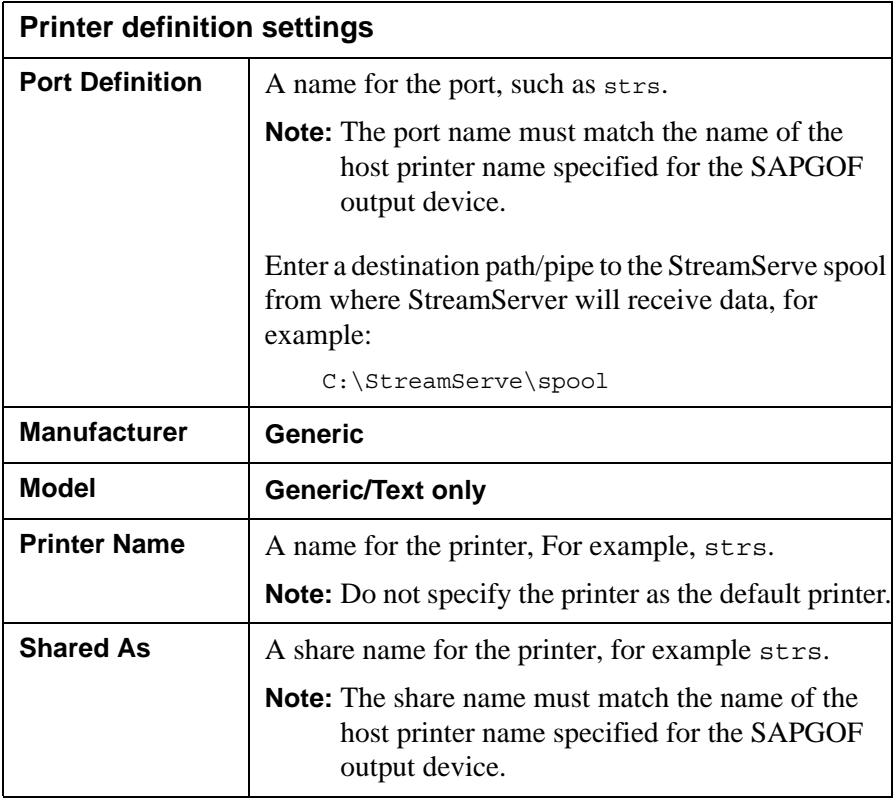

- **2** Right-click the new printer and select **Properties** > **Advanced** > **Print Processor**.
- **3** Select **passthru** and **RAW**.

## <span id="page-18-0"></span>**Sending sample Form data to StreamServe**

You print sample Form data (OTF) from your SAP system using the SAPGOF output device configured to use the local printer definition.

**Note:** This section uses an invoice from the SAP system as an example.

#### **To send sample Form data to StreamServe**

- **1** Log on to your SAP system as a user with administrative permissions.
- **2** In the transaction box, enter /nvf03. The Display Billing Document window opens.
- **3** In the Billing document box, select the billing document you want to print.
- **4** Select **Billing document** > **Issue output to** > **Printer**. The Issue Output dialog box opens.
- **5** Ensure the correct output type is used. (The standard output type for an invoice is usually RD00.) Click **Execute**.
- **6** In the Logical destination box, enter the name of the output device you created for sending SAPGOF data to StreamServe.

See *[Creating an ASCII SAPGOF output device](#page-15-0)* on page 16.

- **7** Ensure **Print immediately** is selected.
- **8** Click **Execute**. If printing is successful, your SAP system will launch SAPLPD on your local machine showing the print job in the log file. See *[Supported SAP releases](#page-11-2)* on page 12. The output is sent to the device.

The output file is sent to the directory specified for the port definition of the local printer definition, for example C:\StreamServe\spool, see *[Creating a](#page-17-1)  [local printer definition](#page-17-1)* on page 18.

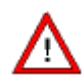

#### **Output file extension (\*.gof)**

Ensure that the extension of the output file is .gof. If the output file has another extension, you will not be able to import the file into the PreformatIN tool, and the file will not automatically be converted to LXF format.

### <span id="page-19-0"></span>**Sending sample ABAP List data to StreamServe**

To send ABAP List data from your SAP system, you print reports in the usual manner using the SAPGOF output device. The SAPGOF device type sends the output data as an ASCII file to the host printer defined for the output queue - the StreamServe printer queue.

**Note:** This section uses a material document list from the SAP system as an example.

#### **To send sample ABAP List data to StreamServe**

- **1** Log on to your SAP system as a user with administrative permissions.
- **2** In the transaction box, enter /nmb51. The Material Document List window opens.
- **3** Click **Execute**. All available materials are listed.
- **4** Double-click the material you want to view and print as a report. The details of the material are displayed.
- **5** Select **List** > **Print**. The Print Screen List window opens.
- **6** In the Output device box, select the name of the output device you created for sending SAPGOF data to StreamServe.

See *[Creating an ASCII SAPGOF output device](#page-15-0)* on page 16.

- **7** Ensure **Print immediately** is selected.
- **8** Click **Execute**. If printing is successful, your SAP system will launch SAPLPD on your local machine showing the print job in the log file. See *[Supported SAP releases](#page-11-2)* on page 12.

The ABAP List data is output as an ASCII file to the host printer defined for the SAPGOF output device - the StreamServe printer queue.

## <span id="page-20-0"></span>**Creating a SAPGOF output file**

To create a SAPGOF output file, you need to complete the following steps:

**1** Create a SAPGOF output device for sending sample SAPGOF data to StreamServe.

See *[Creating an ASCII SAPGOF output device](#page-15-0)* on page 16.

- **Note:** When configuring a SAPGOF output device for sending sample SAPGOF data, ensure you specify the access method as **F** to print locally to a front end printer.
- **2** *[Creating a printer definition for sample SAPGOF data](#page-20-1)* on page 21
- **3** Print sample data to StreamServe:
	- *[Printing sample Form data to StreamServe](#page-21-0)* on page 22
	- *[Printing sample ABAP List data to a file](#page-22-0)* on page 23

#### <span id="page-20-1"></span>Creating a printer definition for sample SAPGOF data

To create a SAPGOF output file, you need to create a printer definition on your local machine (Windows) that you can use to send the sample data as a file to your local machine.

#### **To create a printer definition for sample SAPGOF data**

**1** On your local machine, add a printer definition with the following settings:

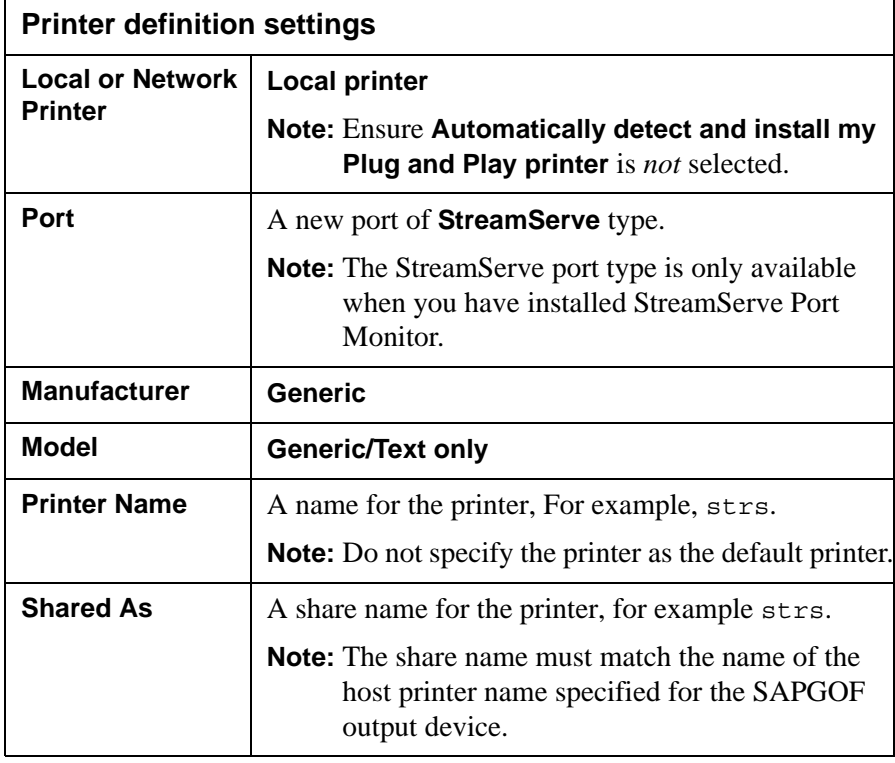

#### **22** Sending SAPGOF data to StreamServe **Configuring SAP to send SAPGOF data**

**2** Select **Printer** > **Properties** > **Advanced** > **Print Processor** with a Passthru print processor with a RAW default.

#### <span id="page-21-0"></span>Printing sample Form data to StreamServe

You print sample Form data (OTF) from your SAP system using the SAPGOF output device you configured to use the local printer definition. The sample data is sent from your SAP system to your local machine as a file.

**Note:** This section uses an invoice from the SAP system as an example.

#### **To print sample Form data to a file**

- **1** Log on to your SAP system as a user with administrative permissions.
- **2** In the transaction box, enter /nvf03. The Display Billing Document window opens.
- **3** In the Billing document box, select the billing document you want to print.
- **4** Select **Billing document** > **Issue output to** > **Printer**. The Issue Output dialog box opens.
- **5** Ensure the correct output type is used. (The standard output type for an invoice is usually RD00.) Click **Execute**. The second Issue Output dialog box opens.
- **6** In the Logical destination box, enter the name of the output device you created for sending sample SAPGOF data to StreamServe. See *[Creating a](#page-20-1)  [printer definition for sample SAPGOF data](#page-20-1)* on page 21.
- **7** Ensure **Print immediately** is selected.
- **8** Click **Execute**. If printing is successful, your SAP system will launch SAPLPD on your local machine showing the print job in the log file. See *[Supported SAP releases](#page-11-2)* on page 12. The output is sent to the printer and the Print to File dialog box opens.
- **9** Enter the full path and name of the SAP output file, for example:

C:\StreamServe\invoice.gof

**10** Click **OK**. You can import this file into the Event tool to build the Form Message.

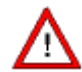

#### **Output file extension (\*.gof)**

Ensure that the extension of the output file is .gof. If the output file has another extension, you will not be able to import the file into the PreformatIN tool, and the file will not automatically be converted to LXF format.

#### <span id="page-22-0"></span>Printing sample ABAP List data to a file

You print sample ABAP List data from your SAP system using the SAPGOF output device you configured to use the local printer definition. The sample data is sent from your SAP system to your local machine as a file.

**Note:** This section uses a material document list from the SAP system as an example.

#### **To print sample ABAP List data to a file**

- **1** Log on to your SAP system as a user with administrative permissions.
- **2** In the transaction box, enter /nmb51. The Material Document List window opens.
- **3** Click **Execute**. All available materials are listed.
- **4** Double-click the material you want to view and print as a report. The details of the material are displayed.
- **5** Select **List** > **Print**. The Print Screen List window opens.
- **6** In the Output device box, enter the name of the output device you created for sending sample SAPGOF data to StreamServe. See *[Creating a printer](#page-20-1)  [definition for sample SAPGOF data](#page-20-1)* on page 21.
- **7** Ensure **Print immediately** is selected.
- **8** Click **Execute**. If printing is successful, your SAP system will launch SAPLPD on your local machine showing the print job in the log file. See *[Supported SAP releases](#page-11-2)* on page 12. The output is sent to the printer and the Print to File dialog box opens.
- **9** Enter the full path and name of the SAP output file, for example:

C:\StreamServe\material.gof

**10** Click **OK**.

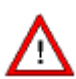

#### **Output file extension (\*.gof)**

Ensure that the extension of the output file is .gof. If the output file has another extension, you will not be able to import the file into the PreformatIN tool, and the file will not automatically be converted to LXF format.

**24** Sending SAPGOF data to StreamServe **Configuring SAP to send SAPGOF data**

# <span id="page-24-0"></span>**Creating Messages for SAPGOF data**

This chapter describes how to create StreamServe Messages for SAPGOF data — OTF (Form) data and ABAP List (Report) data — using the StreamServe Design Center and the PreformatIN tool. You can use Process tools such as PageOUT or XMLOUT, to create the final output.

**Note:** The StoryTeller Process tool can not be used.

#### **Included activities**

- *[Creating Messages for SAPGOF data](#page-25-0)* on page 26
- *[Defining a PreformatIN Event for SAPGOF data](#page-26-0)* on page 27
- *[Defining a Process for SAPGOF data](#page-28-0)* on page 29

## <span id="page-25-0"></span>**Creating Messages for SAPGOF data**

Using Design Center to create a Message for OTF (Form) data or ABAP List (Report), you configure the Message using a PreformatIN Event, and any type of Process, such as PageOUT or XMLOUT.

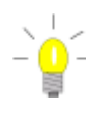

#### **Multiple-page forms or reports**

If the report or form consists of multiple pages with different page layouts, you will need to configure Messages that will handle both pages. For example, you can create two Messages with different Patterns to process a two-page report with different page layouts.

#### **To create a Message for SAPGOF data**

- **1** In Design Center, create a new Message definition.
- **2** Add a PreformatIN Event to the Message.

## <span id="page-26-0"></span>**Defining a PreformatIN Event for SAPGOF data**

For each Form or Report you want to extract data from, you must create a separate PreformatIN Event.

You create an Event for SAPGOF data based on the original SAPGOF file. When you import the SAPGOF file in the PreformatIN tool, the data is automatically converted into LXF (Layout eXchange Format) format.

To configure a PreformatIN Event for a Form or a Report, you can use dynamic overlays, or you can identify and extract the data by mapping blocks and fields.

#### **Included activities**

- *[Importing a sample SAPGOF file](#page-26-1)* on page 27
- *[Identifying and extracting SAPGOF data](#page-27-0)* on page 28
- *[Saving SAPGOF data as a dynamic overlay](#page-27-1)* on page 28

## <span id="page-26-1"></span>**Importing a sample SAPGOF file**

To configure the layout of SAPGOF data in a PreformatIN Event, you load a file (grab file) containing sample data from your SAP system. A grab file contains a copy of data that you can use to map the layout of Form data from your SAP system to StreamServe.

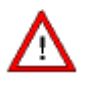

#### **Sample file extension (\*.gof)**

Ensure that the extension of the file is .gof. If the file has another extension, you will not be able to import the file into the PreformatIN tool, and the file will not automatically be converted to LXF format.

#### **To load a sample SAPGOF file into PreformatIN**

- **1** Add the sample file to the resource set by right-clicking the samples folder in the resource set and select **Import**.
- **2** Browse to the sample file and select it.
- **3** In the Resource Type Settings dialog, select **Sample**.
- **4** Add the sapgof2lxf.gofcfg file to the resource set by right-clicking the **Resources** folder and select **Import.**
- **5** Browse to the configuration file and select it. The file is by default located in <*StreamServe installation*> \Applications\Streamserver\<*version*>\Common\data\output+
- **6** In the Resource Type Settings dialog, select **OutputPlus Configuration**.
- **7** Open the PreformatIN Event.
- **8** Select **File** > **Open Sample**. The Select Resource dialog opens.
- **9** Locate and select the Resource Set with the sample.
- **10** Browse to the sample file and double-click it. The Filter options dialog opens.
- **11** In the Configuration field, browse to the **outputplus configurations** folder and select the sapgof2lxf.gofcfg file.

## <span id="page-27-0"></span>**Identifying and extracting SAPGOF data**

The minimum configuration required for a PreformatIN Event for SAPGOF data, is a unique pattern that identifies the type of Form or Report.

If you want to reformat the layout of the data, you can use PreformatIN in the standard way, including mapping blocks and fields to capture data. See the *PreformatIN* documentation.

## <span id="page-27-1"></span>**Saving SAPGOF data as a dynamic overlay**

In the PreformatIN tool, you can save an imported SAPGOF file as a dynamic overlay in the Dynamic Resources repository.

#### **Prerequisites**

Before you save a Form or Report as a dynamic overlay, you must configure the Dynamic Resources repository in the Platform in Design Center. For information about the repository properties, see the *Design Center* documentation.

#### **To save SAPGOF data as a dynamic overlay**

- **1** On the PreformatIN sheet, display the page that you want to save as a dynamic overlay.
- **2** Select **Tools** > **Options**. The Options dialog box opens.
- **3** Select **Use dynamic overlay**.
- **4** Click **OK**.

For more information about dynamic overlays, see the *PreformatIN* documentation.

## <span id="page-28-0"></span>**Defining a Process for SAPGOF data**

When using Design Center to create a Message for OTF (Form) or ABAP List (Report) data, you configure the Message using a PreformatIN Event, and any Process tool for designing the layout. To re-use the layout of the Form or Report, you must use PageOUT.

This section describes how to add a dynamic overlay to a PageOUT Process. For information about configuring other types of Processes, see the relevant Process tool documentation.

#### **Prerequisites**

Before you add the dynamic overlay to the output, you must save the Form or Report as a dynamic overlay in the PreformatIN Event. See *[Saving SAPGOF data](#page-27-1)  [as a dynamic overlay](#page-27-1)* on page 28.

#### **To add a dynamic overlay**

- **1** Add a PageOUT Process to the Message.
- **2** Open the PageOUT Process.
- **3** Select **Edit** > **Add Overlay**. The Add Overlays dialog box opens.
- **4** From the Overlay list, select the dynamic overlay for the Form.
- **5** Click **OK**. The dynamic overlay for the Form opens on the PageOUT sheet.

**30** | Defining a Process for SAPGOF data **Creating Messages for SAPGOF data**

# <span id="page-30-0"></span>**Configuring Runtime for SAPGOF data**

This chapter describes how to configure a recommended Runtime configuration for SAPGOF data using Design Center.

For more information on Runtime configurations, see the *Design Center*  documentation.

The Runtime configuration specific to the Output+ Connect solution, is the SAPGOFIN filter used in a Filter Chain.

**Note:** Instead of adding the SAPGOFIN in the Runtime configuration, you can add the filter to the input connector in the Platform. However, adding the filter in the Runtime configuration is the recommended method.

#### **Included activities**

- *[Configuring the SAPGOFIN filter](#page-31-0)* on page 32
- *[Configuring Runtime for Form or Report Messages](#page-32-0)* on page 33

#### <span id="page-30-1"></span>The SAPGOFIN filter

For StreamServer to recognize and handle SAPGOF data, a SAPGOFIN filter is used at runtime to convert SAPGOF data into LXF (Layout eXchange Format).

For information about Filter Chains, see the *Design Center* documentation.

# <span id="page-31-0"></span>**Configuring the SAPGOFIN filter**

#### **To configure the SAPGOFIN filter**

- **1** Select or create the resource set for the Message.
- **2** Add a Filter Chain to the resource set and open the Filter Chain.
- **3** Right-click in the Filter Chain editor, and select **Add Filter** >**SAPGOFIN**.
- **4** Browse to and select the sapgof2lxf.gofcfg file.
- **5** Save and close the Filter Chain editor.

#### **To select the SAPGOFIN filter on the input connector**

- **1** In the Platform configuration, right-click the input connector, and select **Settings**. The Input Connector Settings dialog opens.
- **2** Click the **Filter Chain** button. The Browse for Resources dialog opens.
- **3** Browse to the filter chain folder, and select the filter chain configured for the SAPGOFIN and Codepage filters.
- **4** Click **OK**.

## <span id="page-32-0"></span>**Configuring Runtime for Form or Report Messages**

#### **To configure Runtime for Form or Report Messages**

- **1** In Design Center, create a new Runtime configuration connected to the Platform you created.
- **2** Right-click the Job of the Runtime configuration, and select **Add Message**. The Select Messages dialog box opens.
- **3** Select the Message containing the Report you want to add to the Job, and click **OK**.

**34** Configuring Runtime for Form or Report Messages **Configuring Runtime for SAPGOF data**

# <span id="page-34-0"></span>**The SAPGOFIN configuration file**

The SAPGOFIN configuration file (sapgof2lxf.gofcfg) is by default located in <StreamServe installation>

\Applications\Streamserver\<*version*>\Common\data\output+.

This file is used by the SAPGOFIN filter to convert SAPGOF data to LXF. The LXF data is then sent to StreamServer for further processing.

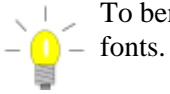

To benefit from the SAPGOFU device type, use Unicode enabled

## <span id="page-35-0"></span>**Modifying the SAPGOFIN configuration file**

The configuration file consists of different sections that you can modify to suit your installation.

## <span id="page-35-1"></span>**common section**

The common section applies to both OTF and ABAP list data.

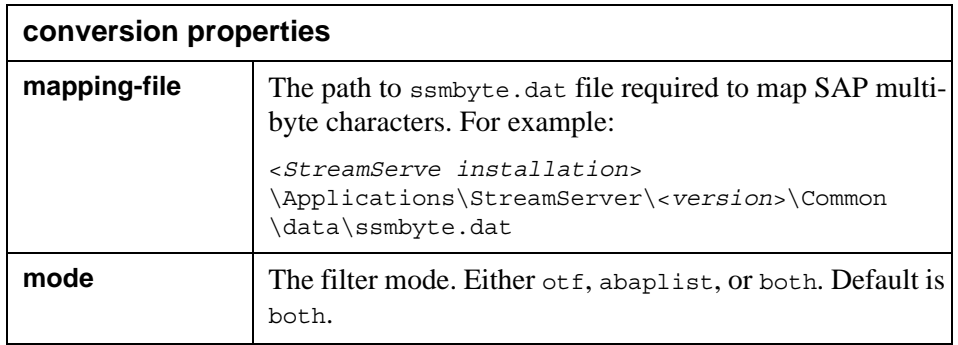

## <span id="page-35-2"></span>**otf section**

The otf section applies to OTF (Form) data only. It includes default values for processing SAP Forms (OTF data).

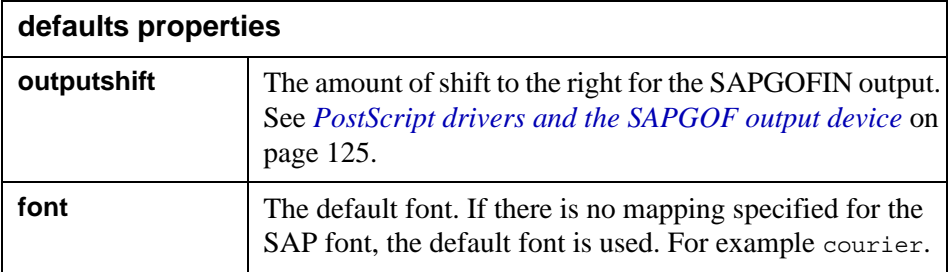
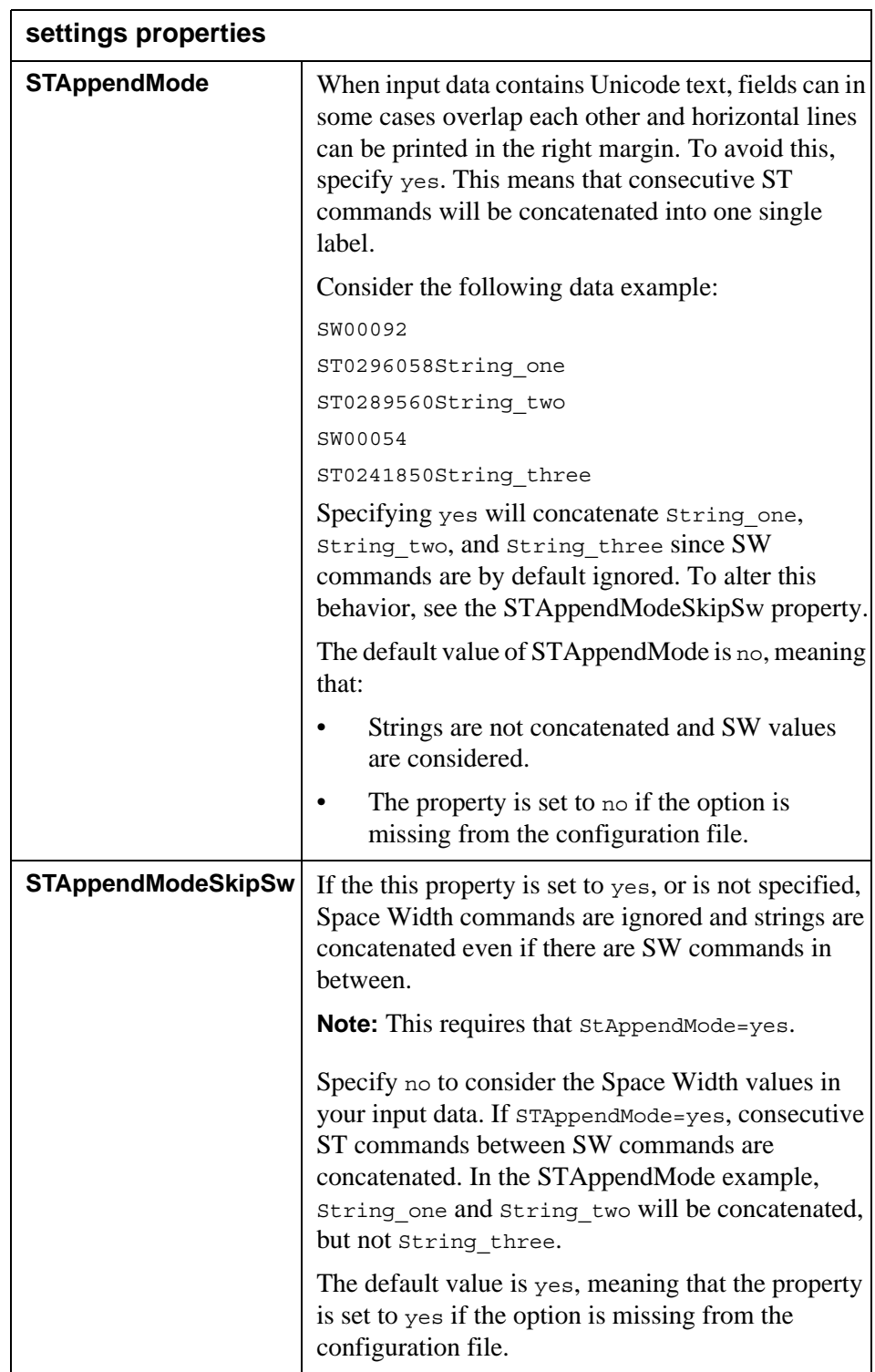

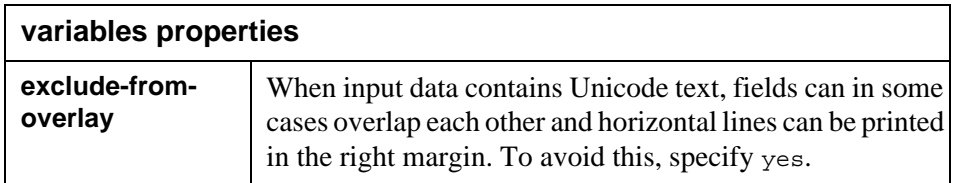

## **barcodes section**

The barcodes section applies to OTF (Form) data only. It includes values for standard barcodes. Each barcode is identified with the name used in the SAP system.

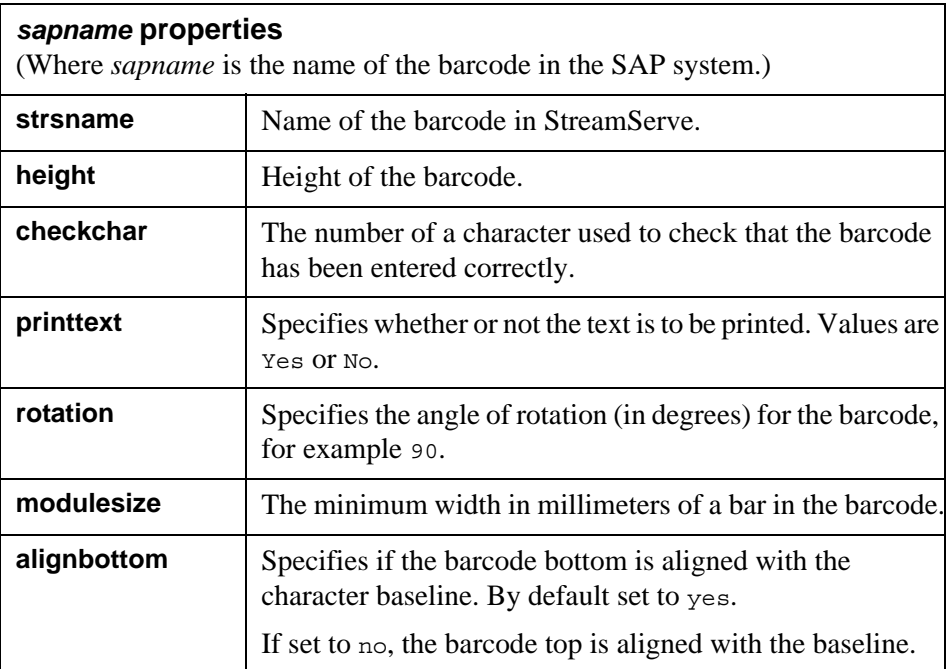

## **abaplist section**

The abaplist section applies to ABAP list data only. It includes default values for processing SAP Reports (ABAP list data). The abaplist section is divided in two sections — defaults and listcolors.

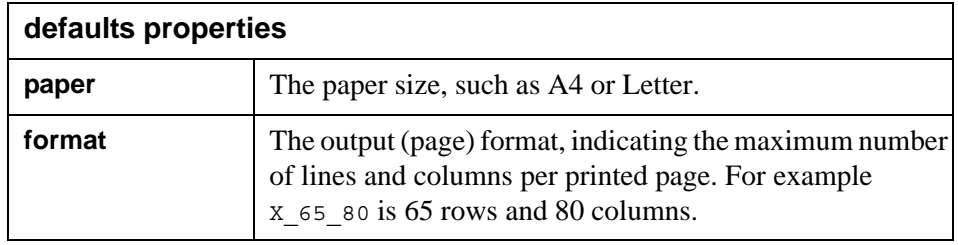

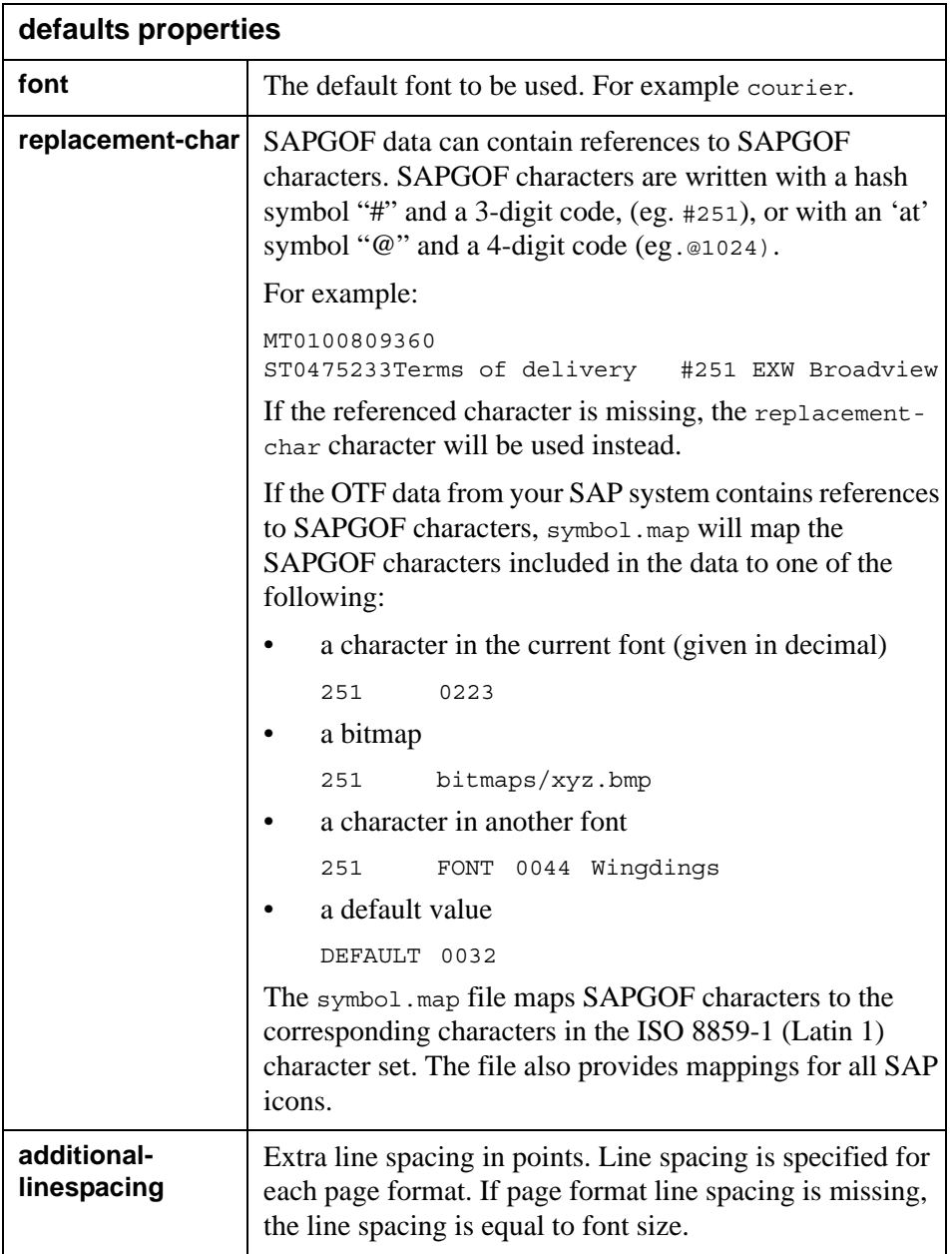

#### listcolors properties

The listcolors properties apply to ABAP list data only.

SAP uses standard print controls to specify the foreground (font) color and background color of ABAP List data. For a list of color print controls, see *[Print](#page-56-0)  [controls for color control in ABAP List data](#page-56-0)* on page 57.

The default foreground and background colors are pre-configured in the configuration file. If you require additional colors for a print control, you can modify the color value (RGB value).

The foreground and background color are specified using the following format:

COL*nx foreground\_color*, *background\_color, style*

Where:

- COL*nx s*pecifies a standard print control in ABAP List data, where:
	- COL is a fixed prefix to identify the print control as a color control
	- *n* specifies the color number (0-7)
	- $\sim$  *x* specifies the type (N = normal, H = highlighted, V = inverted).
- *foreground\_color* and *background\_color* specify the foreground (font) color and background color as a RGB value. For example, 0:0:0 for black and 0:0:255 for blue.
- *style* can be one of the following values:
	- N (normal)
	- $-$  B (bold)
	- I (italic)
	- IB (italic bold)

#### *Example 1 listcolor property*

<property id="COL6H">0:0:0,238:0:0,B</property>

#### **List color transparency properties**

You can use this option to avoid that e.g. the bottom parts of letters like g and p are cut off when text is printed black on white background.

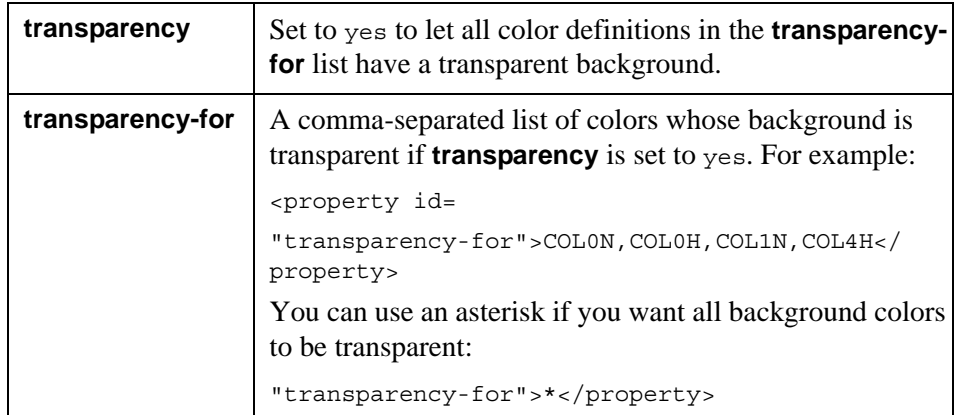

## **paper section**

The paper section applies to ABAP data only. It specifies the page type and size.

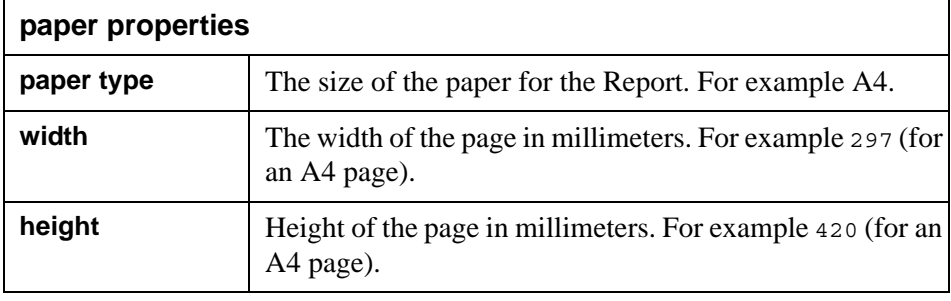

## **pageformats section**

The pageformats section applies to ABAP data only. It specifies page format and orientation.

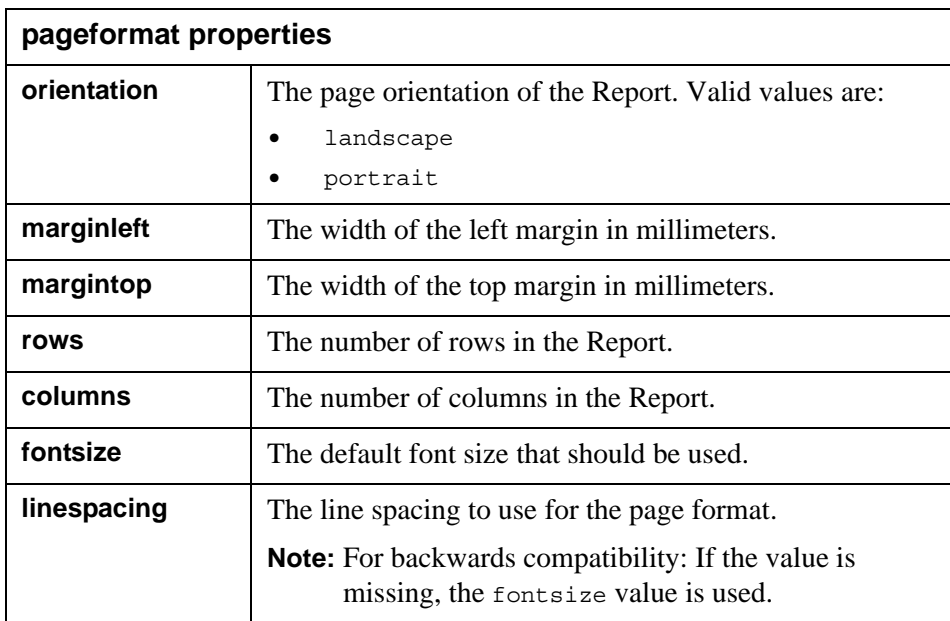

#### Specifying font for a page format

You can use a specific font for a specific page format, by adding a font property into the page format property bag. If no font is specified, the font specified in the defaults property bag is used. See *Example 2* [on page 41](#page-40-0).

<span id="page-40-0"></span>*Example 2 Specifying font for a page format*

<section type="pageformats">

```
 <propertybag id="X_44_120">
```
<!--The SAP page orientation definition.-->

```
 <property id="orientation">landscape</property>
             <property id="marginleft">10</property>
             <property id="margintop">10</property>
             <property id="rows">44</property>
             <property id="columns">120</property>
             <property id="fontsize">8</property>
             <property id="font">COURIER</property>
 </propertybag>
```
## **fonts section**

The fonts section maps the internal SAP font name to a StreamServe font name. When the SAPGOFIN filter process the data, all fonts used in the data stream are mapped to a StreamServe font name according to the fonts section in the configuration file. The data is then passed to StreamServer for further processing.

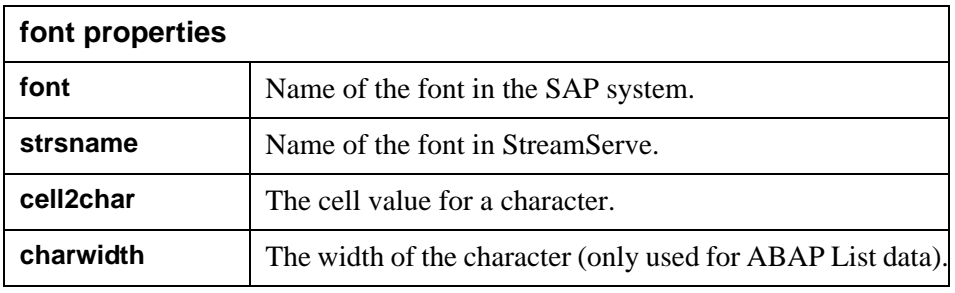

#### Mapping special characters

You can use special characters in the SAPGOF data by mapping them to characters in StreamServe fonts.

**Note:** The sapgof21xf.gofcfg configuration file converts the "hook", "fork" and "chair" characters in the SAP OCRA font, to corresponding characters in the StreamServe OCR-A font.

To map a special character, you must:

- Identify the SAP font, codepage and character code for the character to convert.
- Identify which character that corresponds to the SAP character code.
- Identify the character code in the StreamServe font, by using for example the Windows Character Map application.
- Identify the cell2char value for the StreamServe font.
- Edit the sapgof21xf.gofcfg file.

#### **To identify the character, font and codepage**

- **1** The character code for the character to convert is specified in the 6th and following numbers in the CH command.
- **2** The codepage is specified in the last CP command occurring before the CH command in the 4 first numbers after CP.
- **3** The font is specified in the first FC command occurring after the CP command but before the CH command.

#### *Example 3 Excerpt from a SAPGOF file*

In the following example the character code is 165, the SAP codepage is 4102, and the SAP font is HELVE

```
CP41020000D
FCHELVE 100 00084X 410200056
ST0201614 0000110000001
CH00144165
```
#### **To identify which character corresponds to the SAP character code**

- **1** Log on to the SAP system.
- **2** In the transaction box, enter /nspad. The initial Spool Administration window opens.
- **3** Select **Utilities** > **For character sets** > **Output character set**
- **4** Enter the codepage and click **Execute**.
- **5** Identify which character that corresponds to the character code specified in the CH command in the SAPGOF data.

#### **To identify the StreamServe character code**

- **1** Start the Character Map application in Windows (**Accessories** > **System Tools** > **Character Map**). (Or run charmap in command line)
- **2** Select the StreamServe font and character to use.
- **3** Convert the displayed unicode hex value to a decimal value. For example, if  $U+0021$  is displayed, convert hex(21) to the decimal value (33).

#### **To identify the cell2char value**

- **1** Create an overlay containing text in the StreamServe font to use.
- **2** Open the overlay LXF file in a text editor.
- **3** Identify the cell2char value for the StreamServe font. See example *Example 4* [on page 43](#page-42-0).

### <span id="page-42-0"></span>*Example 4 cell2char value*

A StreamServe font with cell2char value 0.895.

#### **44** | Modifying the SAPGOFIN configuration file **The SAPGOFIN configuration file**

```
<font id="6" name="Arial" size="12.4533,pt" cell2char="0.895" 
ptsize="11.0"/>
```
#### **To edit the sapgof2lxf.gofcfg file**

To map the character code in the OTF input file to the corresponding character code in the font file, you must make an entry the sapgof2lxf.gofcfg file. See *Example 5* [on page 44](#page-43-0).

<span id="page-43-0"></span>*Example 5 An entry for a character mapping*

In the following example the Yen symbol in SAP font Helvetica is converted to the Euro symbol in StreamServe font Arial.

```
<propertybag id="HELVE">
   <property id="strsname">
     <!--StreamServe font name-->Arial</property>
   <property id="cell2char">
     <!--The cell value for the character-->0.895</property>
   <property id="CH_165">
     <!--maps character 165 (Yen symbol) to Euro symbol-->8364</
property>
   </propertybag>
```
# **StreamServe and OTF data**

SAPGOF (SAP Generic Output Format) is an internal SAP format created using the SAPGOF printer driver. SAPGOF data is written in ASCII format and contains a descriptive header and header variables.

OTF data is created by the SAPscript Composer and Smart Forms in SAP.

*Example 1 SAPGOF data in OTF format*

The following data is a sample of SAPGOF data in OTF format:

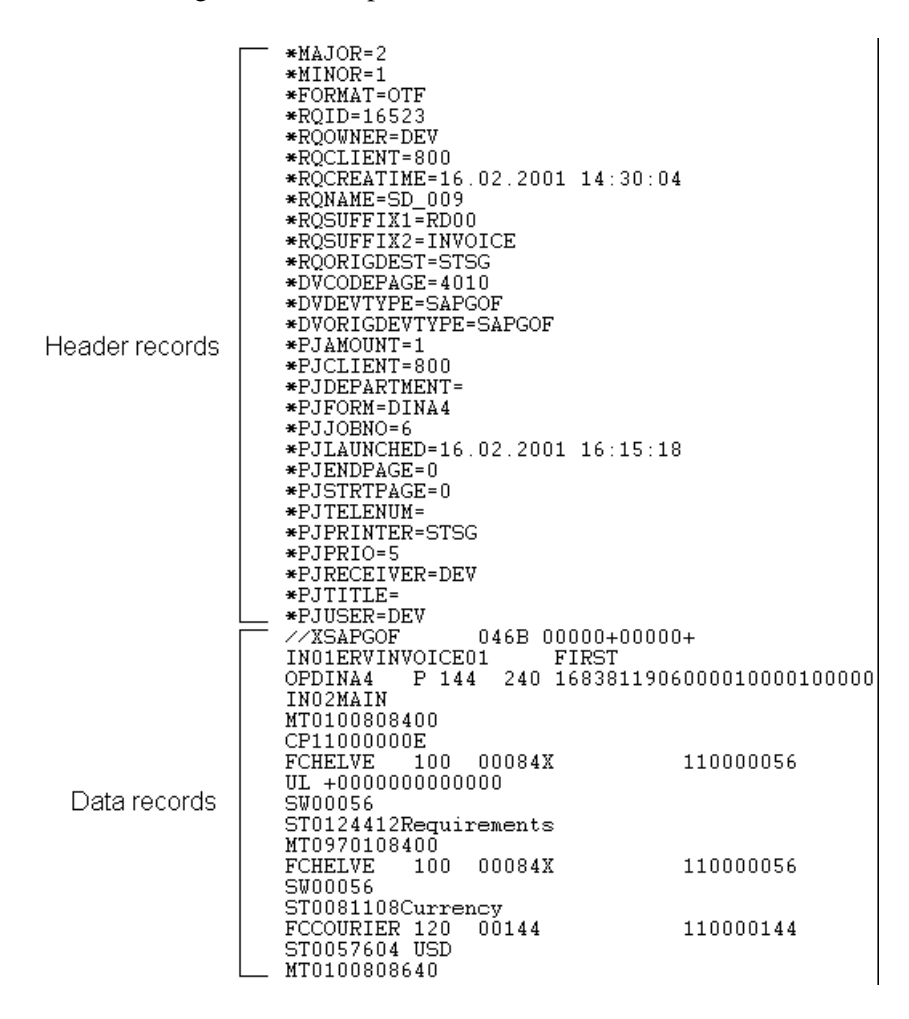

**Note:** This graphic has been cropped and does not display all records.

## **OTF data variables**

You can use the following types of variables with OTF formatted SAPGOF data:

- *[SAPGOF header variables](#page-45-0)* on page 46
- *[Pre-defined Form variables](#page-46-0)* on page 47
- variables defined in script functions (see *Scripting Reference*).

If you are using the Project tool with version 3.01 of StreamServe or earlier, you can clear all variables on a page in a Form using the Clear All Page Variables option, see *Clearing variables* on page 102.

## <span id="page-45-0"></span>**SAPGOF header variables**

All values in the header of a SAPGOF data file can be used as variables in StreamServer. See *[Header records](#page-47-0)* on page 48.

**Note:** Variables that refer to SAPGOF header data are read-only, and you cannot change their value using a script.

*Example 2 SAPGOF header variables for OTF data*

The \*FORMAT variable indicates that the data is OTF (Form) data.

```
*MAJOR=2
*MINOR=1
*FORMAT=OTF
*RQID=24909
*RQOWNER=IMJSC
*RQCLIENT=800
*RQCREATIME=17.08.1999 17:58:57
*RQNAME=SD_009
*RQSUFFIX1=RD00
*RQSUFFIX2=INVOICE
*RQORIGDEST=KUB0
*DVCODEPAGE=4010
*DVDEVTYPE=SAPGOF
*DVORIGDEVTYPE=SAPGOF
*PJAMOUNT=1
*PJCLIENT=800
* PJDEPARTMENT=
*PJFORM=DINA4
* PJJJOBNO=1
*PJLAUNCHED=17.08.1999 17:58:58
*PJENDPAGE=0
*PJSTRTPAGE=0
*PJTELENUM=
*PJPRINTER=XYZ123
*PJPRIO=3
*PJRECEIVER=D000195
*PJTITLE=
*PJUSER=IMJSC
```
## <span id="page-46-0"></span>**Pre-defined Form variables**

The SAPGOFIN filter generates pre-defined variables which can be used by StreamServer.

**Note:** For a list of header variables, see *[Header records](#page-47-0)* on page 48.

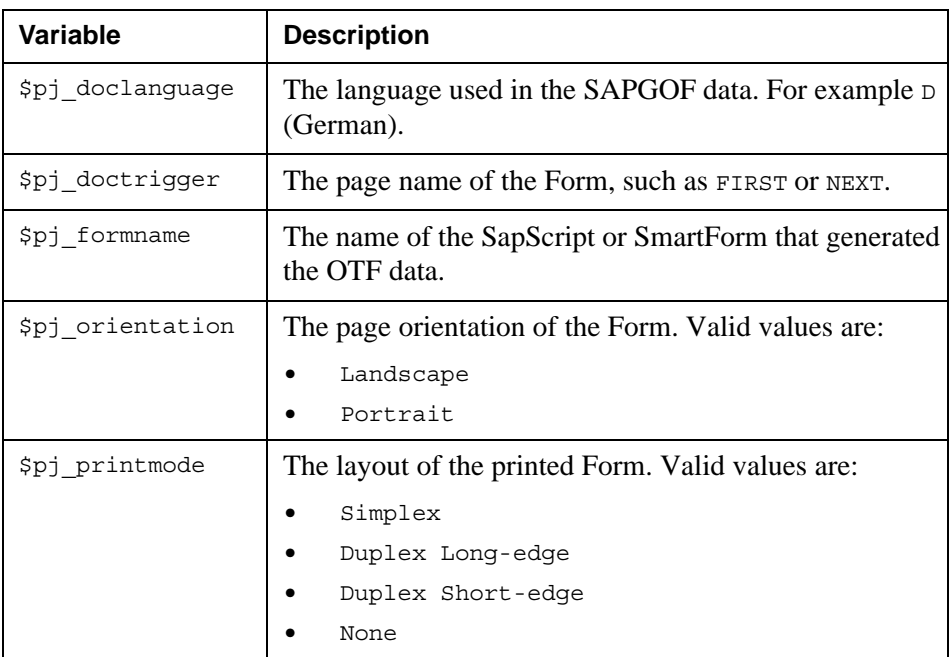

*Example 3 Pre-defined Form variables*

- \$pj\_doclanguage=D
- \$pj\_doctrigger=NEXT
- \$pj\_orientation=Portrait
- \$pj\_printmode=Simplex

## **OTF records**

SAPGOF data is divided into two sections or 'records'. These records are:

- Header records (identified with an initial \* character)
- Data records.

## <span id="page-47-0"></span>**Header records**

Header records contain information about the SAP spool request and output request. The information is specified in variables (identified with \*) using the format 'variable=value'.

For information on using variables, see *[SAPGOF header variables](#page-45-0)* on page 46. The following variables are currently used (SAP 4.6c):

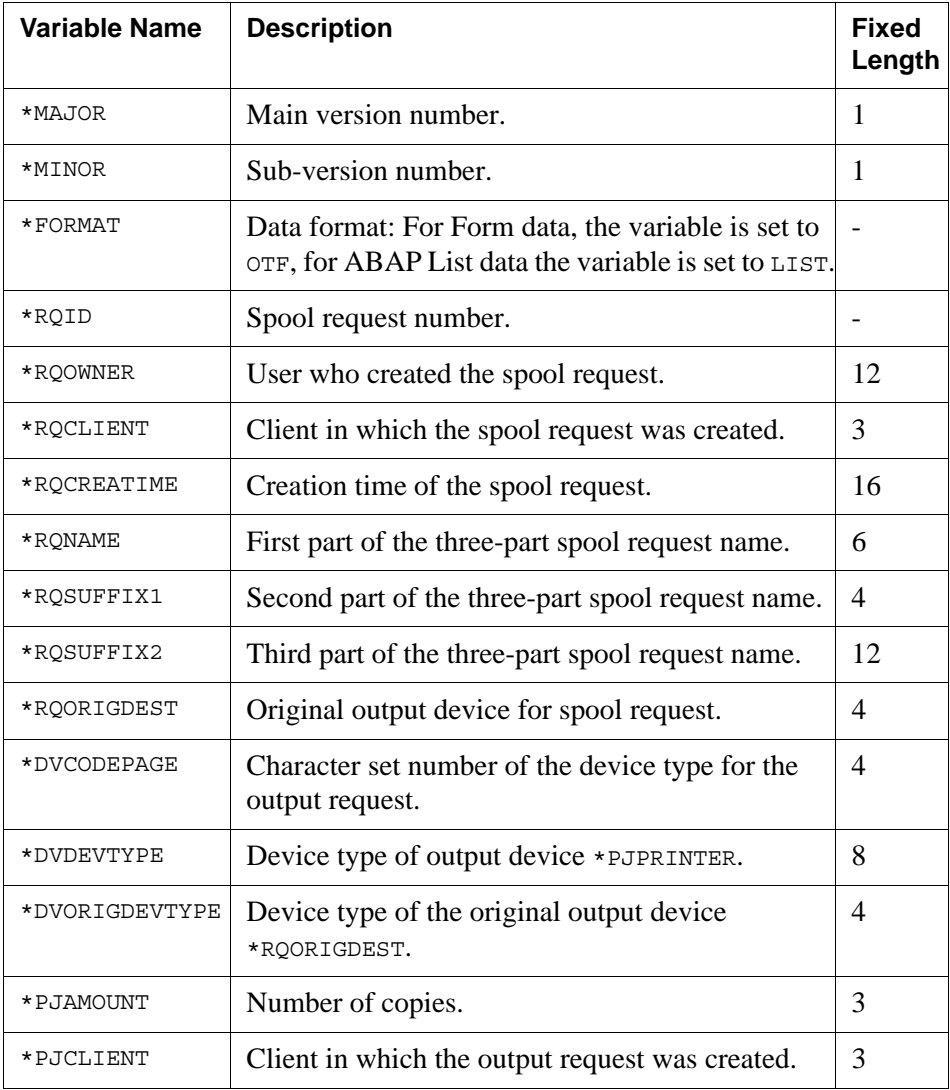

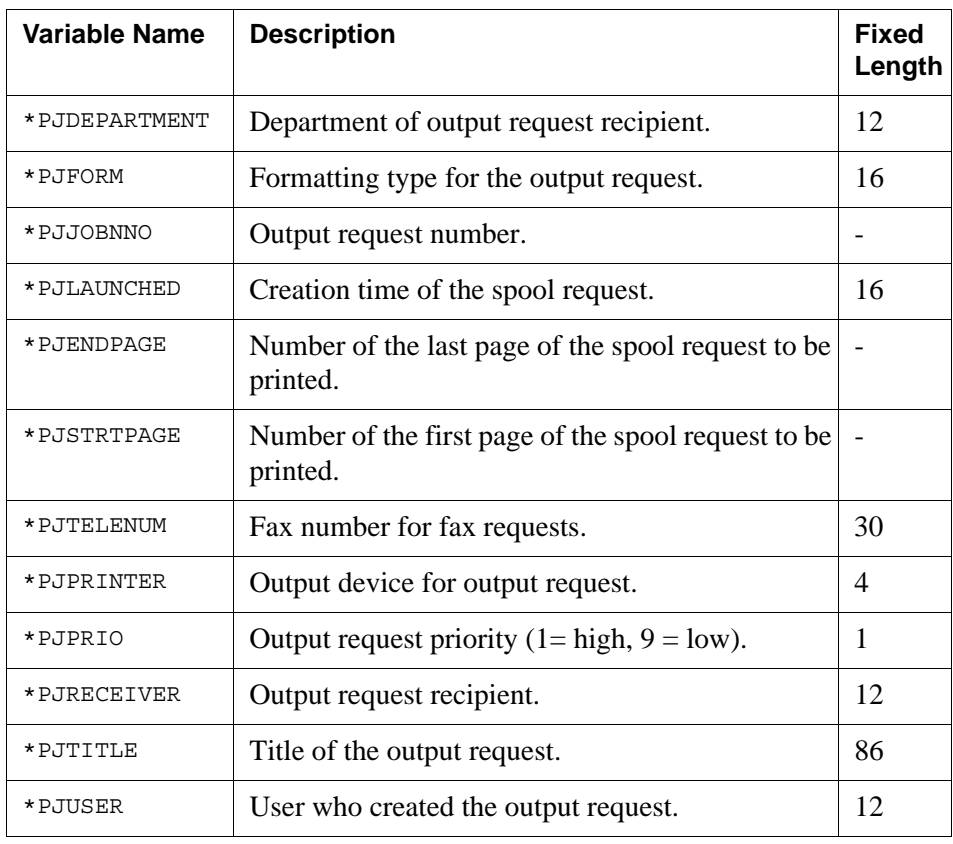

## **Data records**

Data records contain the actual user data in the following structure:

- Command ID (2 characters)
- Command parameters (variable length)
- ASCII control character NEWLINE (1 character).

#### Command ID

The command ID consists of two characters which identify the content and function of the data line. The following command IDs are available:

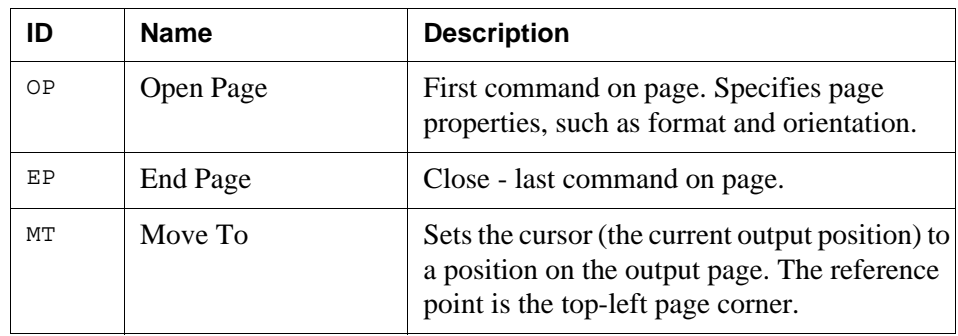

**50** | OTF records **StreamServe and OTF data**

| ID        | <b>Name</b>           | <b>Description</b>                                              |
|-----------|-----------------------|-----------------------------------------------------------------|
| <b>ST</b> | <b>String</b>         | Character string                                                |
| FC        | Font Call             | Font properties including family and size.                      |
| BC(BS)    | <b>Bar Code</b>       | Bar code output                                                 |
| UL        | Underline             | Underline                                                       |
| SW        | Space Width           | Space character width                                           |
| SU        | Superscript/Subscript | Superscript /subscript                                          |
| CP        | Code Page             | Switch code page                                                |
| <b>CH</b> | Character             | <b>SAP</b> Character                                            |
| МK        | Marked                | Selected text for display                                       |
| <b>RD</b> | Raw Data              | Printer-specific data                                           |
| МC        | Microfiche Cold       | Microfiche cold identification                                  |
| PC        | <b>Print Control</b>  | Print control from T022D                                        |
| <b>BX</b> | <b>Box</b>            | Box character                                                   |
| ΙN        | Information           | Form information (including the name of the<br>SAPscript Form). |
| <b>BM</b> | Bitmap                | <b>Bitmap</b> information                                       |
| CB        | <b>Color Box</b>      | Color box                                                       |
| CT        | <b>Color Text</b>     | Color text                                                      |
| LI        | Line                  | Line                                                            |
| LВ        | Link Begin            | Link Begin                                                      |
| LE        | Link End              | Link End                                                        |
| LΚ        | Link                  | Link                                                            |
| RT        | <b>Raw Text</b>       | Raw text                                                        |

#### Command Parameters

For some commands, such as MT, the parameters are of fixed length, while for other commands, such as ST, can be of variable length. If the parameter area is of variable length, the length is defined by a parameter.

For more information on SAPGOF command parameters, see your SAP reference material.

### End of line

The structure of SAPGOF data is line-oriented, with each line concluding with a special identifier. This can vary according to the variant of the SAPGOF data flow (ASCII, EBCDIC). In the ASCII version of the SAPGOF format, which StreamServe uses, it is the ASCII-NEWLINE (hex \$0A).

52 **OTF** records **StreamServe and OTF data**

# **StreamServe and ABAP List data**

SAPGOF (SAP Generic Output Format) is an internal SAP format created using the SAPGOF printer driver. SAPGOF data is written in ASCII format and contains a descriptive header and header variables.

ABAP List data is generated by the ABAP/4 language directly from the SAP system.

*Example 1 SAPGOF data from an ABAP List report*

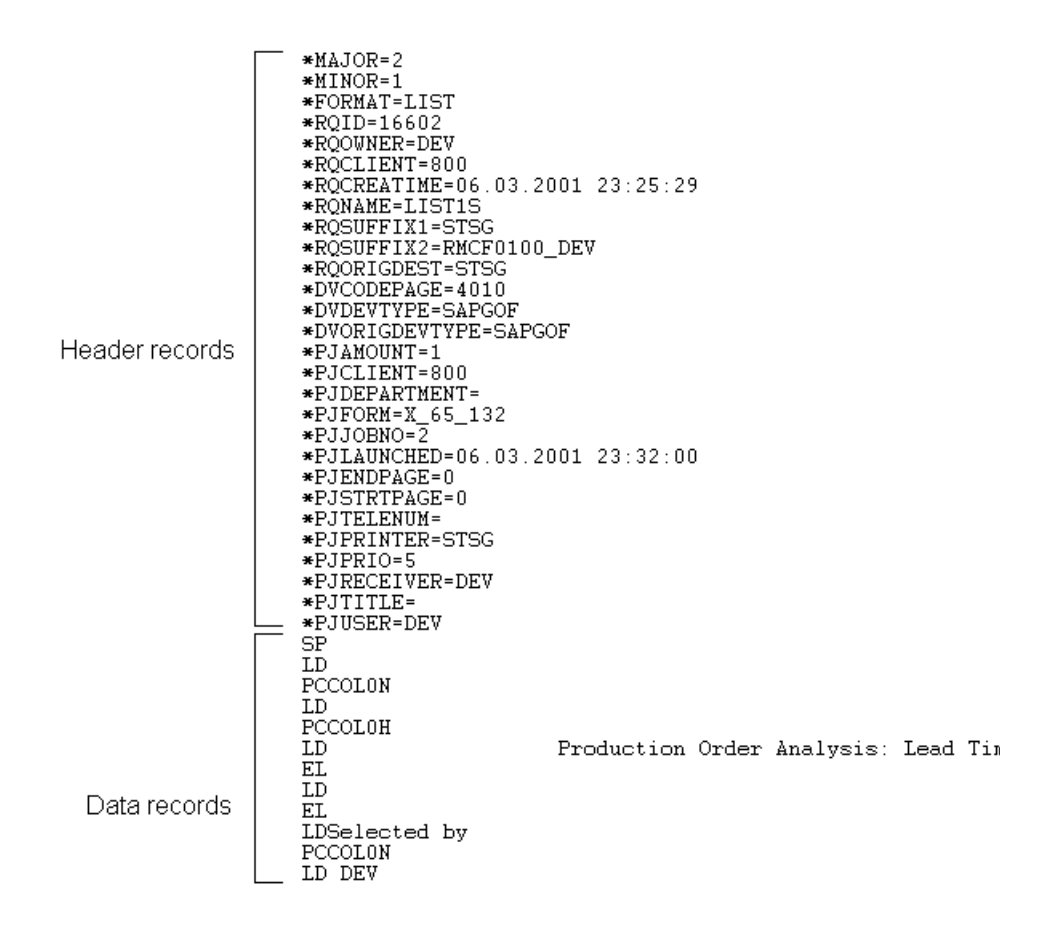

**Note:** This graphic has been cropped and does not display all records.

## **ABAP List data variables**

You can use the following types of variables with ABAP List data:

- *[SAPGOF header variables](#page-53-0)* on page 54
- variables defined in script functions (see *Scripting Reference*).

## <span id="page-53-0"></span>**SAPGOF header variables**

All values in the header of a SAPGOF data can be used as variables in StreamServer. You reference SAPGOF header variables in script functions as \$<varname>. For example:

\$pj\_printmode

**Note:** Variables which refer to SAPGOF header data are read-only - you cannot change their value using a script function.

For a list of header records in ABAP List data, see *[Header records](#page-54-0)* on page 55.

*Example 2 SAPGOF header for ABAP List data*

The \*FORMAT variable indicates whether the data is OTF data or ABAP List data.The following is a sample SAPGOF header for ABAP List data:

```
*MAJOR=2
*MINOR=1
*FORMAT=LIST
*RQID=24909
*RQOWNER=IMJSC
*RQCLIENT=800
*RQCREATIME=17.08.1999 17:58:57
*RQNAME=SD_009
*RQSUFFIX1=RD00
*RQSUFFIX2=INVOICE
*RQORIGDEST=KUB0
*DVCODEPAGE=4010
*DVDEVTYPE=SAPGOF
*DVORIGDEVTYPE=SAPGOF
*PJAMOUNT=1
*PJCLIENT=800
*PJDEPARTMENT=
*PJFORM=DINA4
*PJJOBNO=1
*PJLAUNCHED=17.08.1999 17:58:58
*PJENDPAGE=0
*PJSTRTPAGE=0
*PJTELENUM=
*PJPRINTER=XYZ123
* P.TPR TO -3*PJRECEIVER=D000195
```
\*PJUSER=IMJSC

## **ABAP List data records**

SAPGOF data is divided into two sections or 'records'. These records are:

- Header records (identified with an initial \* character)
- Data records.

## <span id="page-54-0"></span>**Header records**

Header records contain information about the SAP spool request and output request. The information is specified in variables (identified with \*) using the format 'variable=value'.

For information on using variables, see *[SAPGOF header variables](#page-53-0)* on page 54. The following variables are currently used (SAP 4.6c):

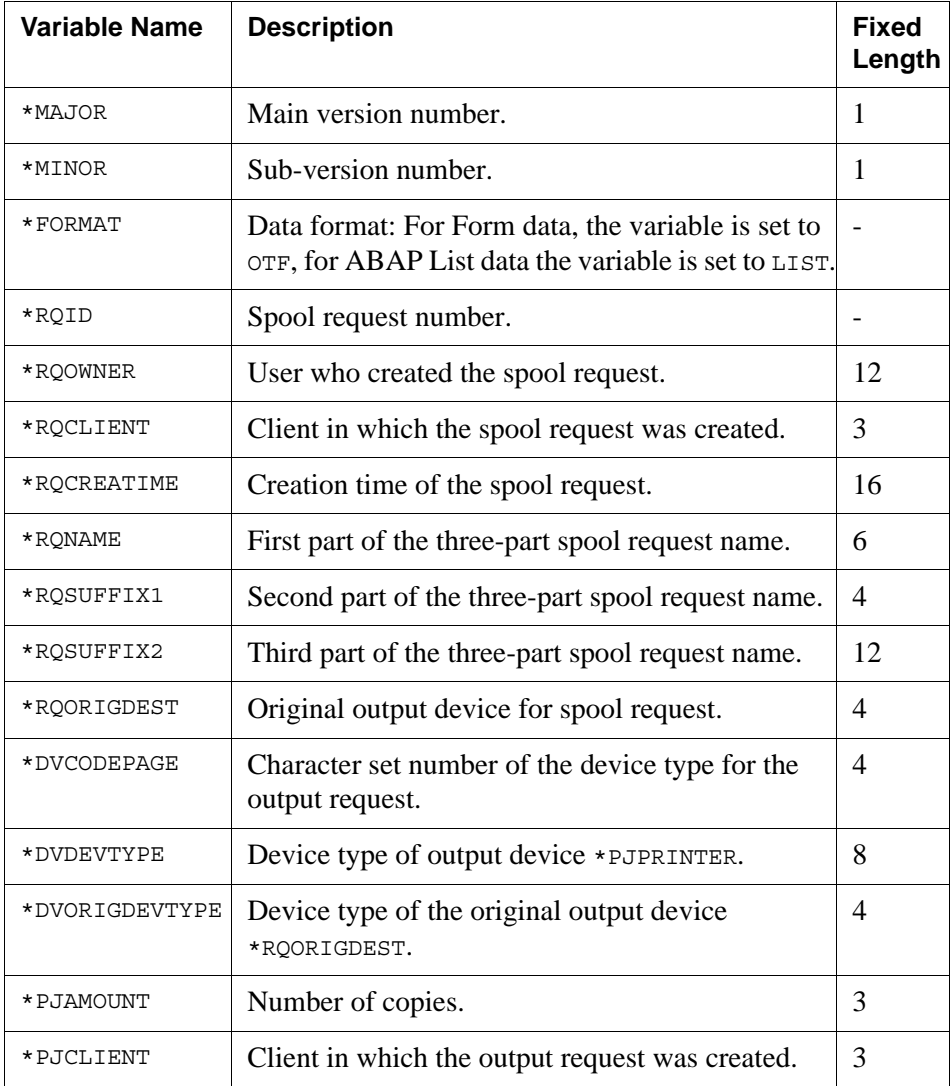

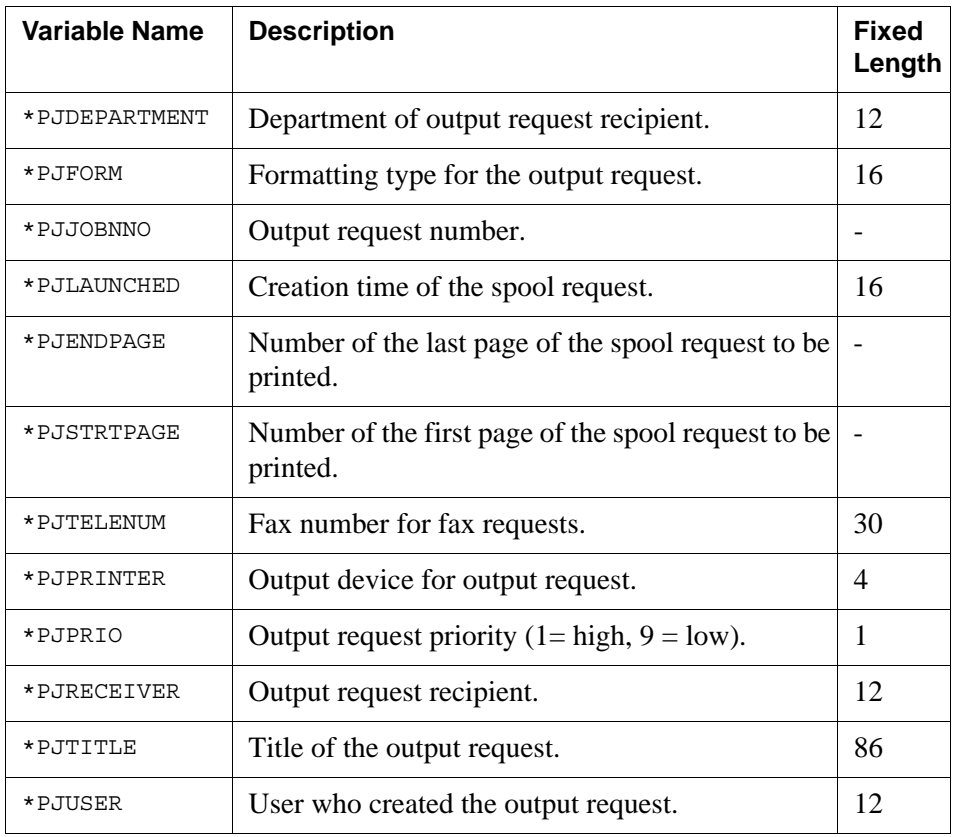

## **Data records**

Data records contain the actual user data in the following structure:

- Command ID (2 characters)
- Command parameters (optional and variable length)

The command ID consists of two characters that identify the content and function of the data line. The following command IDs are available:

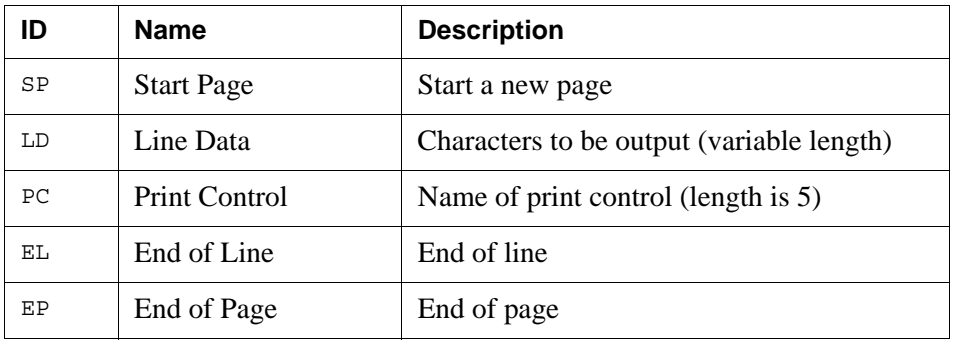

For information on SAPGOF command parameters, see your SAP reference material.

## <span id="page-56-0"></span>Print controls for color control in ABAP List data

Data records in ABAP List data can include a range of print controls which control the foreground (font) color and background color.

These print controls are named as:

COL*nx*

Where:

- COL is a fixed prefix to identify the print control as a color control
- *n* specifies the color number (0-7)
- *x* specifies the control type ( $N =$  normal,  $H =$  highlighted,  $V =$  inverted).

The following color print controls are available:

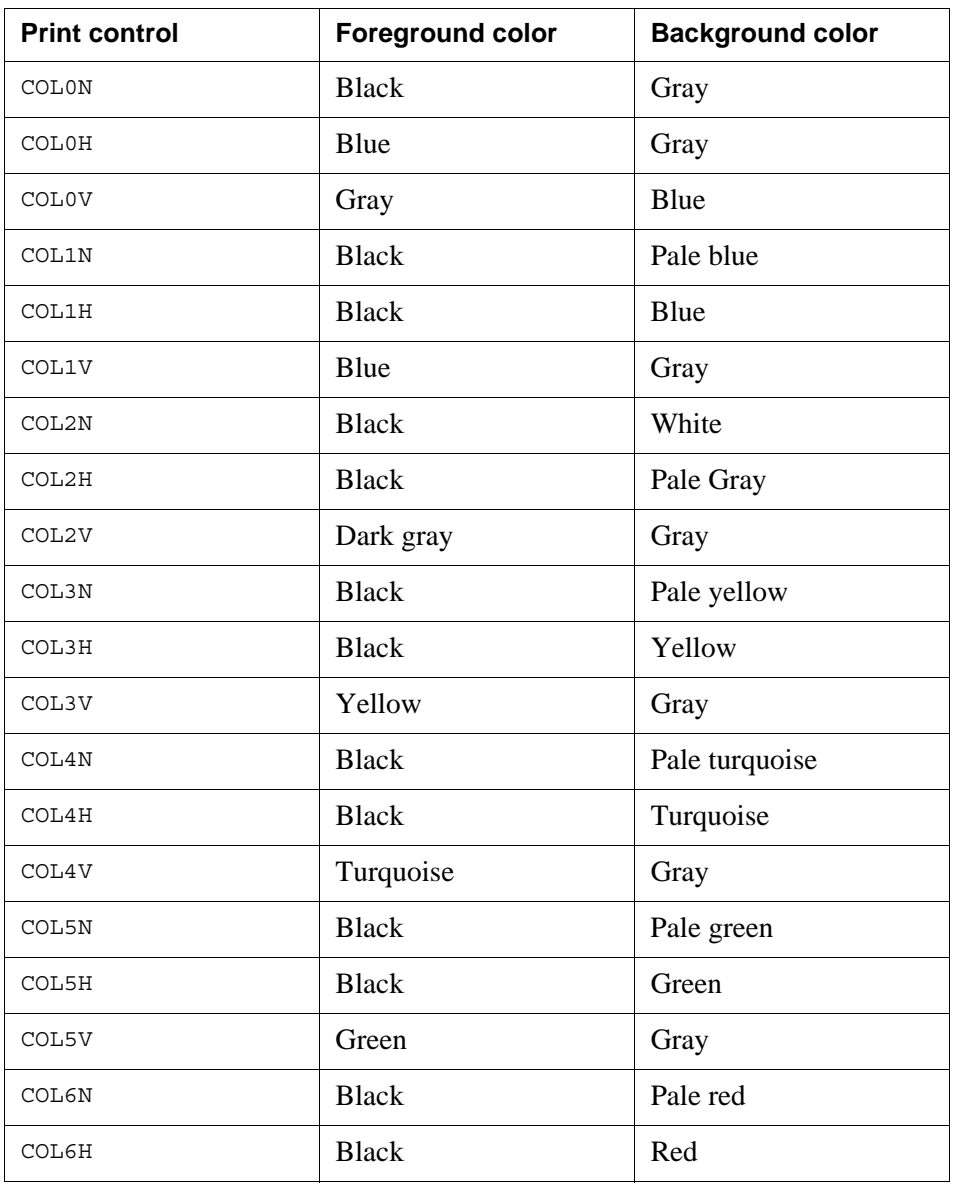

#### **58** ABAP List data records **StreamServe and ABAP List data**

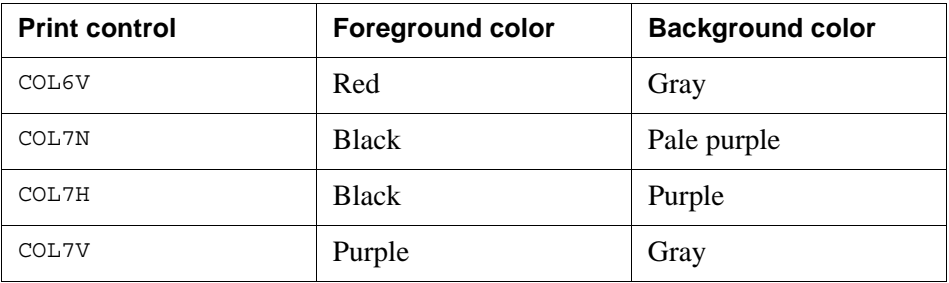

## Print controls in the SAPGOFIN configuration file

The default foreground and background colors are preconfigured in the SAPGOFIN configuration file ( $\frac{1}{5}$   $\frac{1}{5}$   $\frac{1}{10}$   $\frac{1}{10}$   $\frac{1}{10}$   $\frac{1}{10}$   $\frac{1}{10}$   $\frac{1}{10}$   $\frac{1}{10}$   $\frac{1}{10}$   $\frac{1}{10}$   $\frac{1}{10}$   $\frac{1}{10}$   $\frac{1}{10}$   $\frac{1}{10}$   $\frac{1}{10}$   $\frac{1}{10}$   $\frac{1}{1$ report information that StreamServe uses to the process ABAP List data.

If you require additional colors, you add the print control settings directly to the SAPGOFIN configuration file. See *[The SAPGOFIN configuration file](#page-34-0)* on page [35.](#page-34-0)

#### Frame characters

ABAP List data produced by SAP can contain frame characters. Frame characters are special characters used to output pseudo-graphics.

Frame characters in ABAP List data are represented by the character combination #XXX, where XXX represents the three-digit SAP number for the characters.

For frame characters #460-#474, the SAPGOFIN filter uses the font character to produce the correct output. For example:

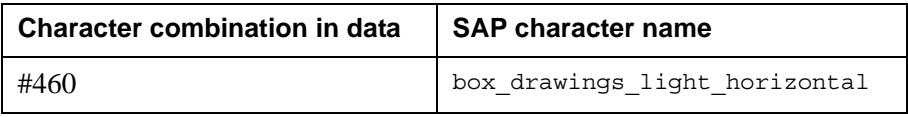

For Frame characters #474 and #475, the SAPGOFIN filter reference these bitmaps.

- checkbox\_off.bmp
- checkbox on.bmp

If you want to use any of these bitmap files, add them to the Design Center resource set.

#### Symbols and icons

SAPGOF data can contain references to SAPGOF characters. SAPGOF characters are written with a hash symbol "#" and a 3-digit code, (for example #251), or with an 'at' symbol "@" and a 4-digit code (for example @1024).

For example:

```
MT0100809360
ST0475233Terms of delivery #251 EXW Broadview
```
If the ABAP list data contains references to SAPGOF special characters, the SAPGOFIN filter will map the character to either a font or a bitmap. The setup will install these bitmaps to the following directory:

<*StreamServe installation*> \Applications\StreamServer\<*version*>\Common\data\output+

To use any of these bitmaps, import them to the resource set.

#### **Replacing a SAP character with another bitmap**

If you want to replace a SAP character identified with a hash symbol "#" and a 3 digit code, with another bitmap, you have to identify the bitmap for the SAP character that you want to replace.

For example, if you want to replace the #673 SAP character, you will have to identify the bitmap name for the character, sapding21.bmp and replace the bitmap with the replacement bitmap, for example, newbmp. bmp.

These bitmaps are located in the following directory:

<*StreamServe installation*> \Applications\StreamServer\<*version*>\Common\data\output+

For a list of SAP characters and corresponding bitmaps, see *[SAP characters and](#page-60-0)  icons* [on page 61](#page-60-0).

**60** ABAP List data records **StreamServe and ABAP List data**

# <span id="page-60-0"></span>**SAP characters and icons**

SAPGOF data can contain references to SAPGOF characters. SAPGOF characters are written with a hash symbol "#" and a 3-digit code, (eg. #251), or with an 'at' symbol " $@$ " and a 4-digit code (eg. $@1024$ ).

#### For example:

MT0100809360 ST0475233Terms of delivery #251 EXW Broadview

If the ABAP list data contains references to SAPGOF special characters, the SAPGOFIN filter will map the character to either a font or a bitmap. The setup installs these bitmaps to the following directory:

<*StreamServe installation*> \Applications\StreamServer\<*version*>\Common\Data\Output+

To use any of these bitmaps, import them to the resource set as images.

**Note:** If you do not import the bitmaps to the resource set, then the sapgof filter will search for the pre-installed default bitmaps and icons from the location above. This means that you only need to import the bitmaps if you want to override the default.

#### **Replacing a SAP character with another bitmap**

If you want to replace a SAP character identified with a hash symbol "#" and a 3 digit code, with another bitmap, you have to identify the bitmap for the SAP character that you want to replace.

For example, if you want to replace the #673 SAP character, you will have to identify the bitmap name for the character, sapding21.bmp and replace the bitmap with the replacement bitmap, for example, newbmp.bmp.

# **SAPding bitmaps**

These SAPding bitmaps are located in the following directory:

<*StreamServe installation*>

\Applications\StreamServer\<*version*>\Common\Data\Output+\sapdings

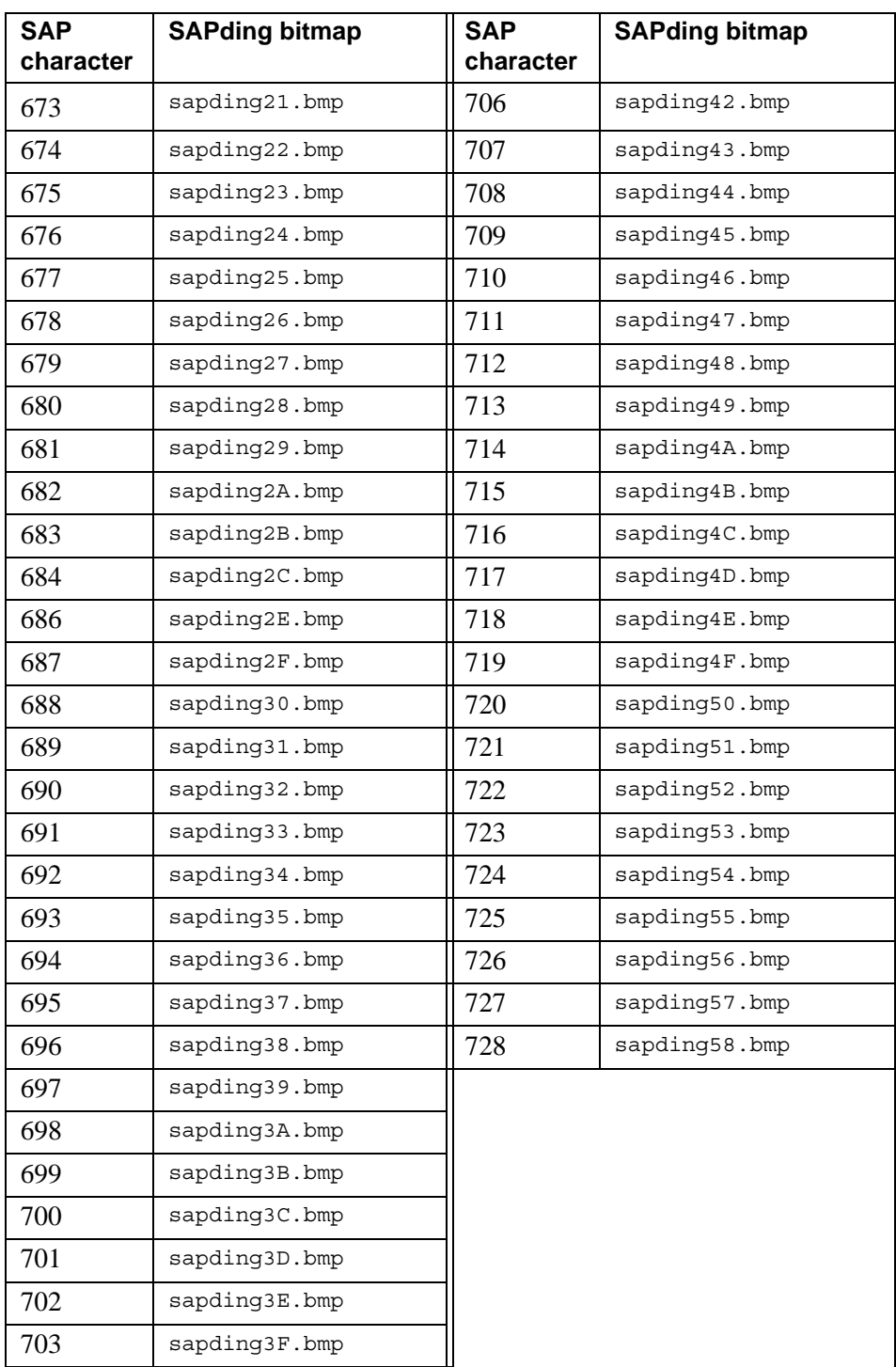

#### SAPding bitmaps **63 SAP characters and icons**

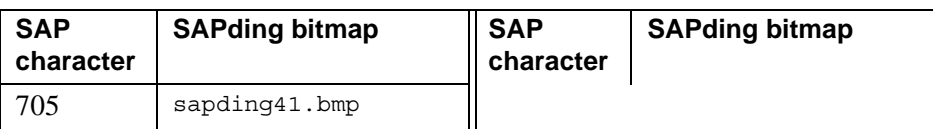

# **SAP icon bitmaps**

These icon bitmaps are located in the following directory:

<*StreamServe installation*>

\Applications\StreamServer\<*version*>\Common\Data\Output+\sapicons

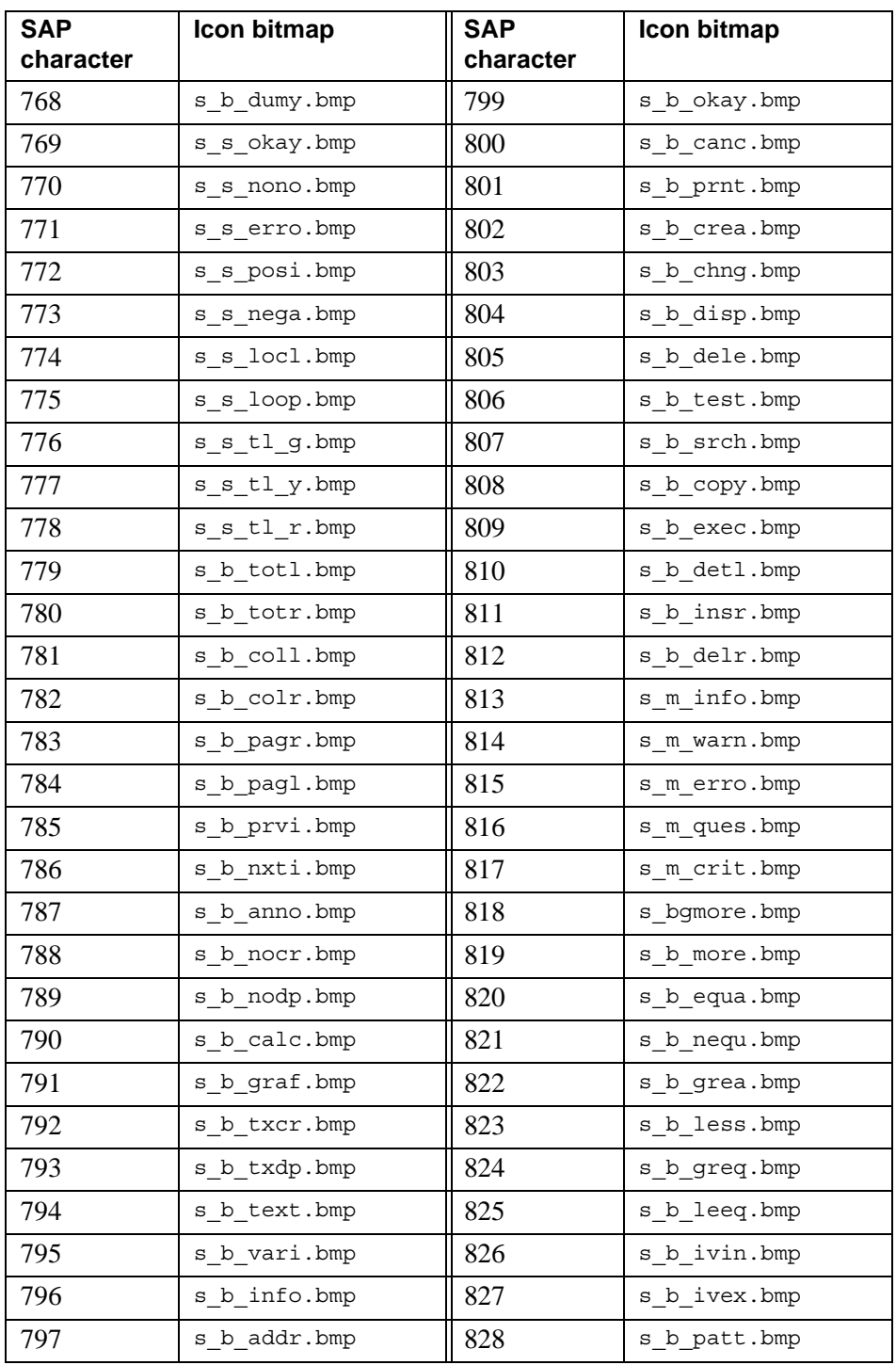

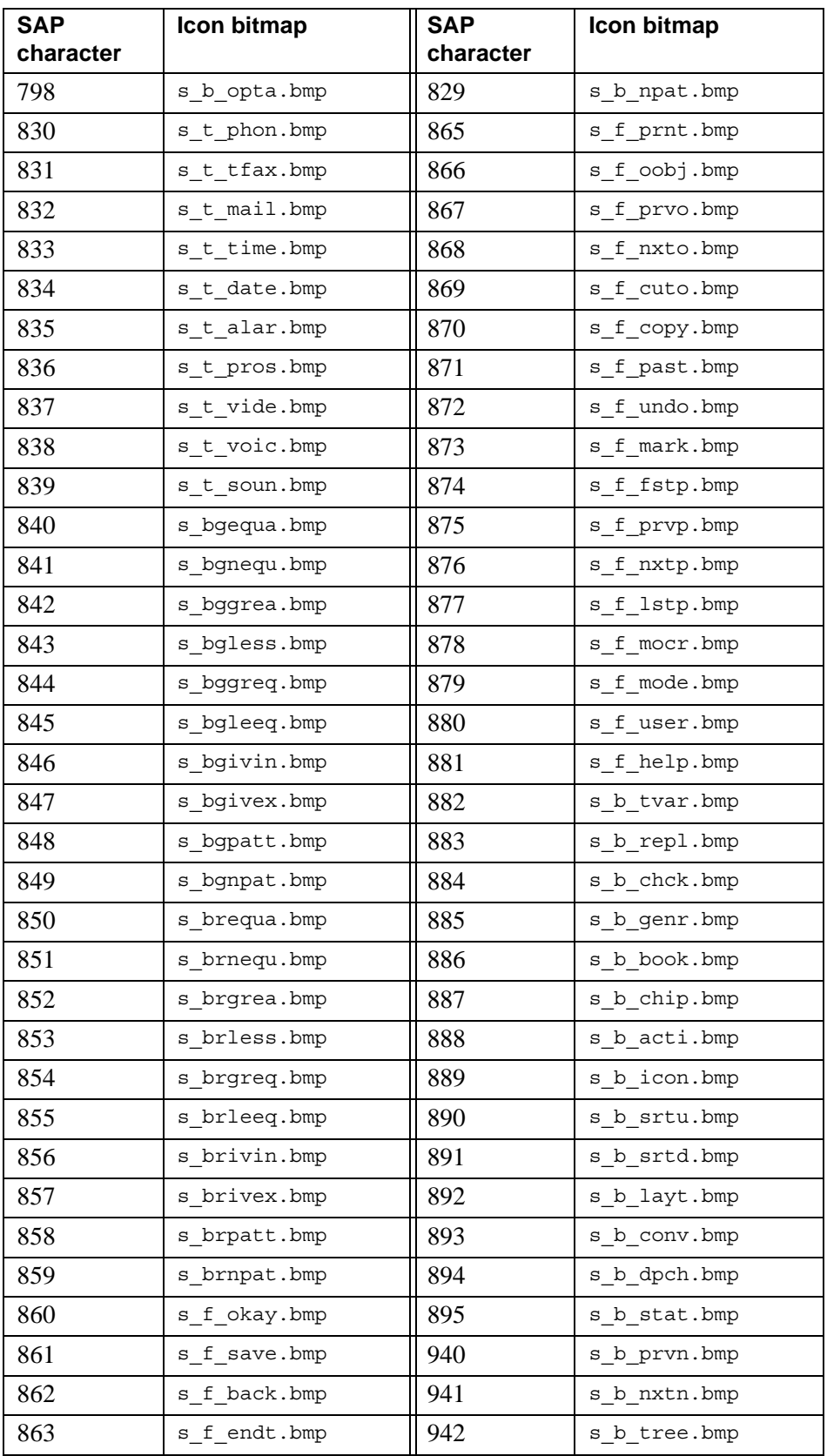

SAP icon bitmaps

**SAP characters and icons**

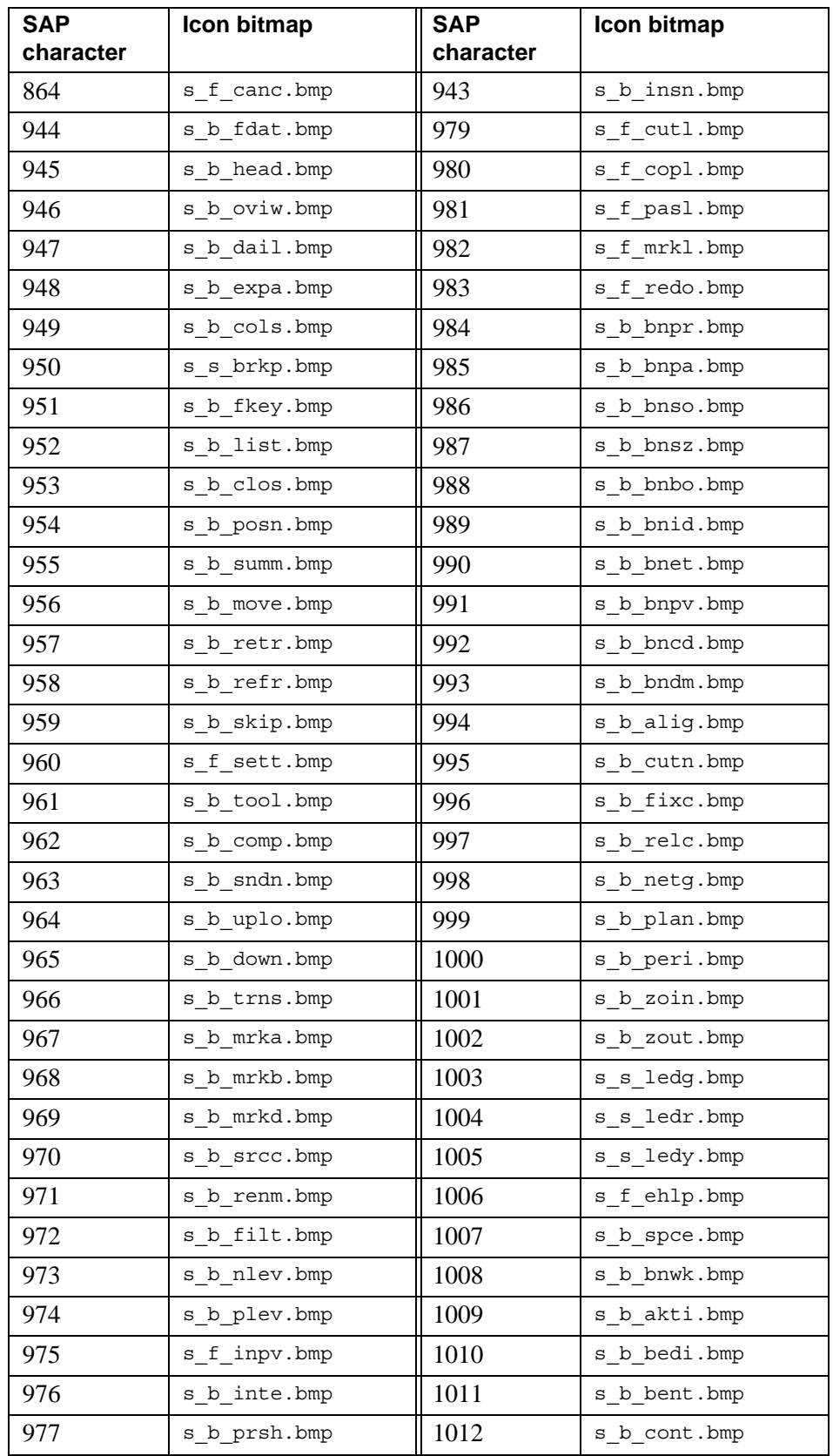

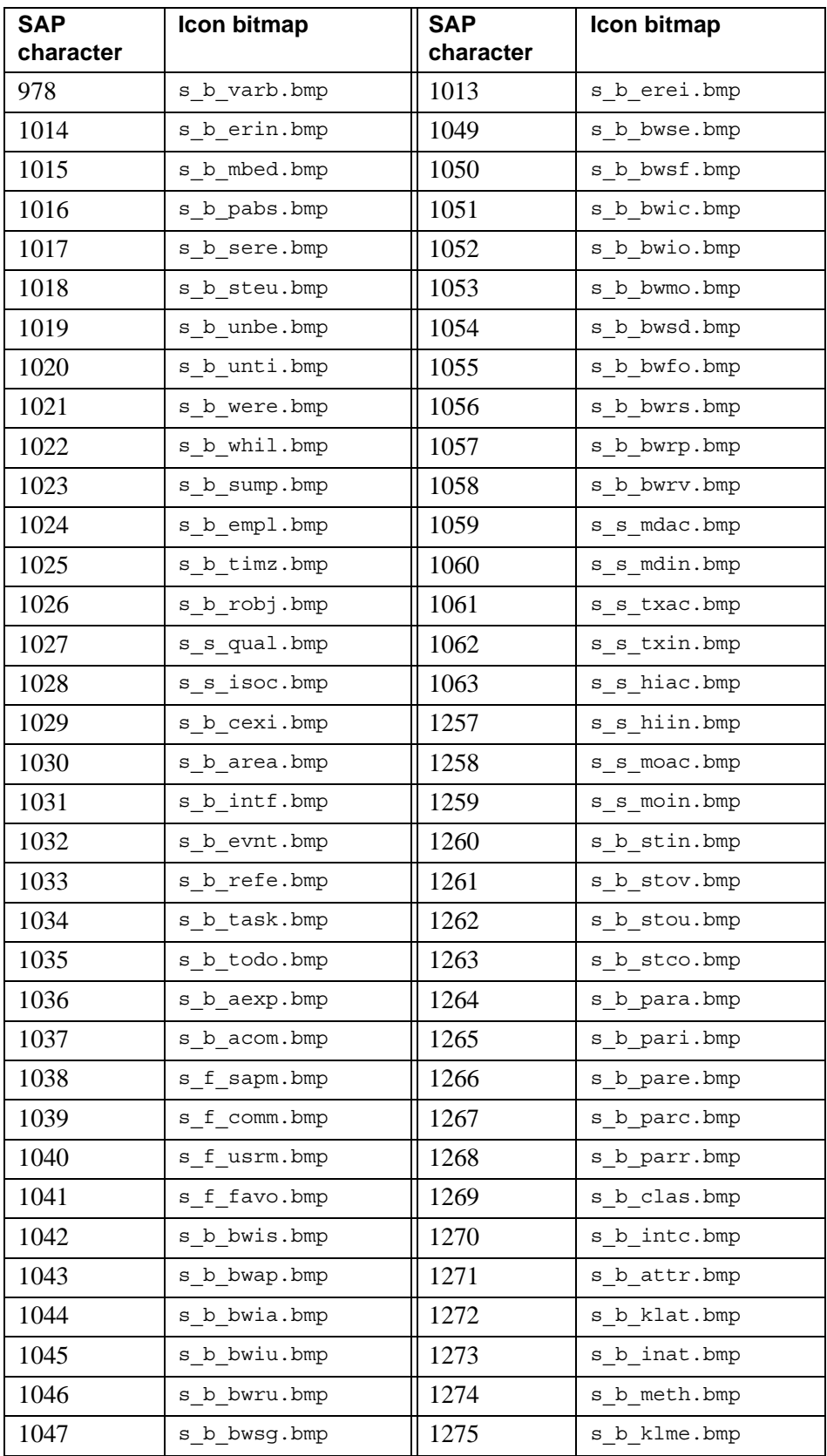

| SAP icon bitmaps

**SAP characters and icons**

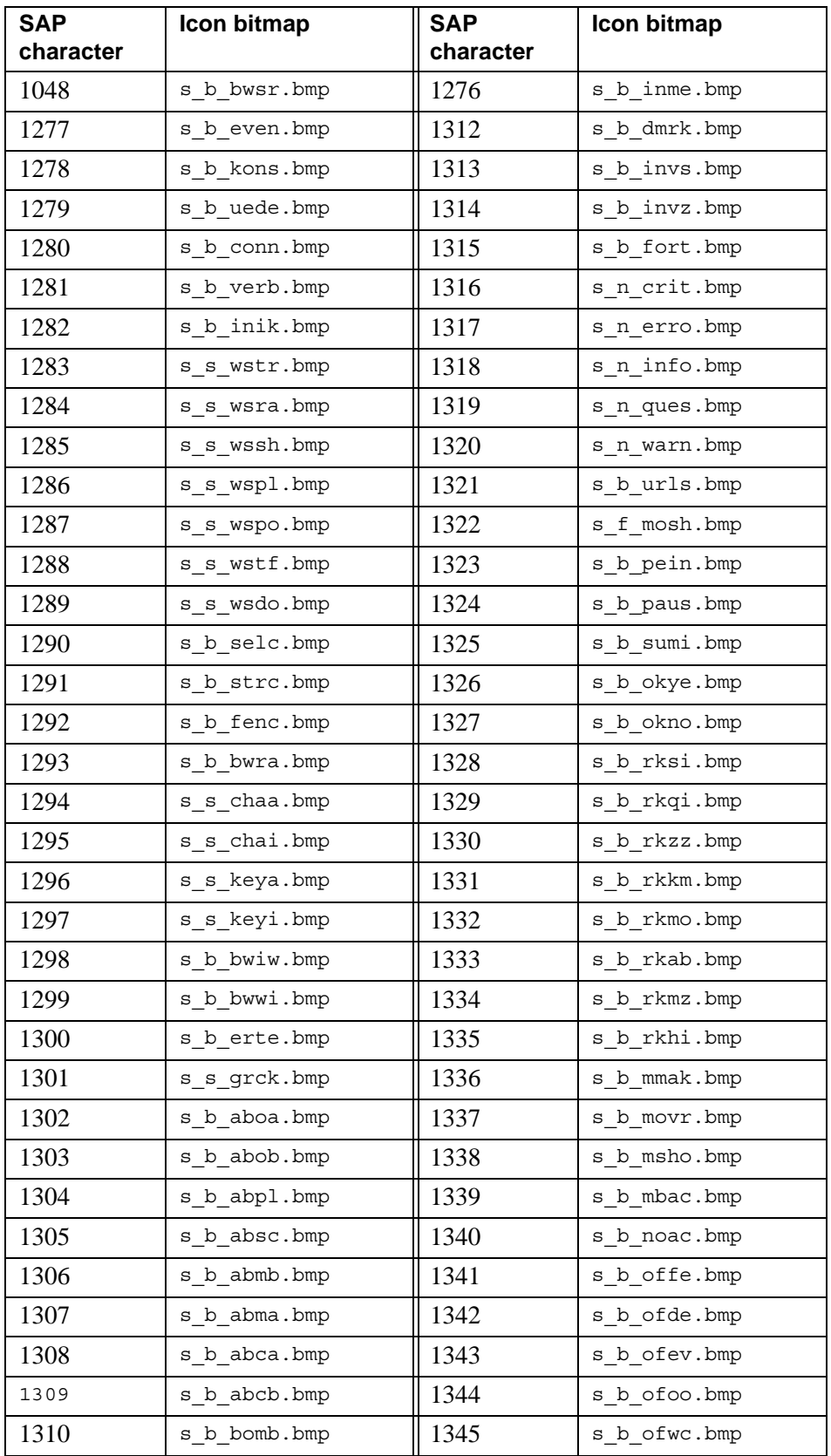

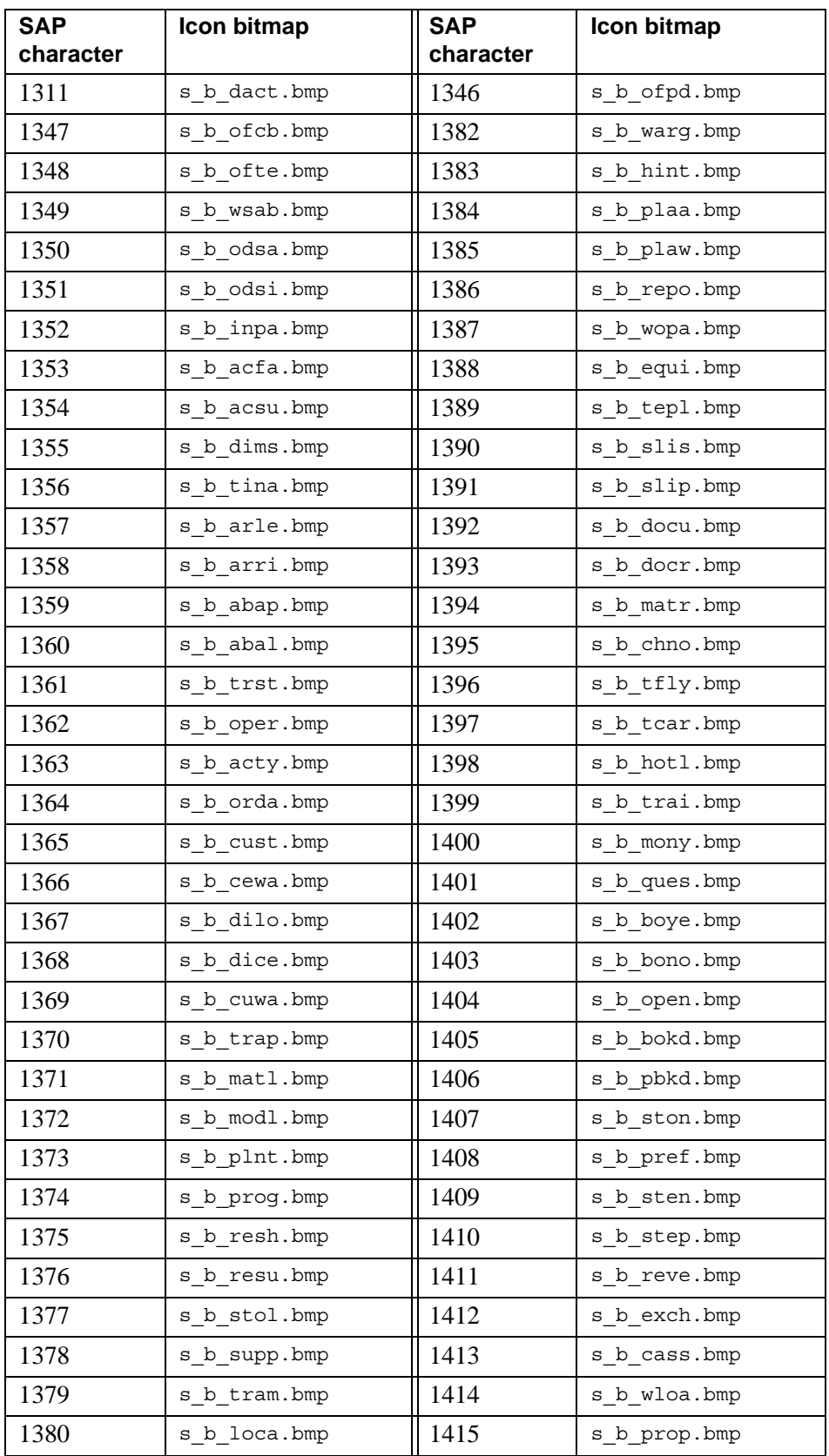

SAP icon bitmaps

**SAP characters and icons**

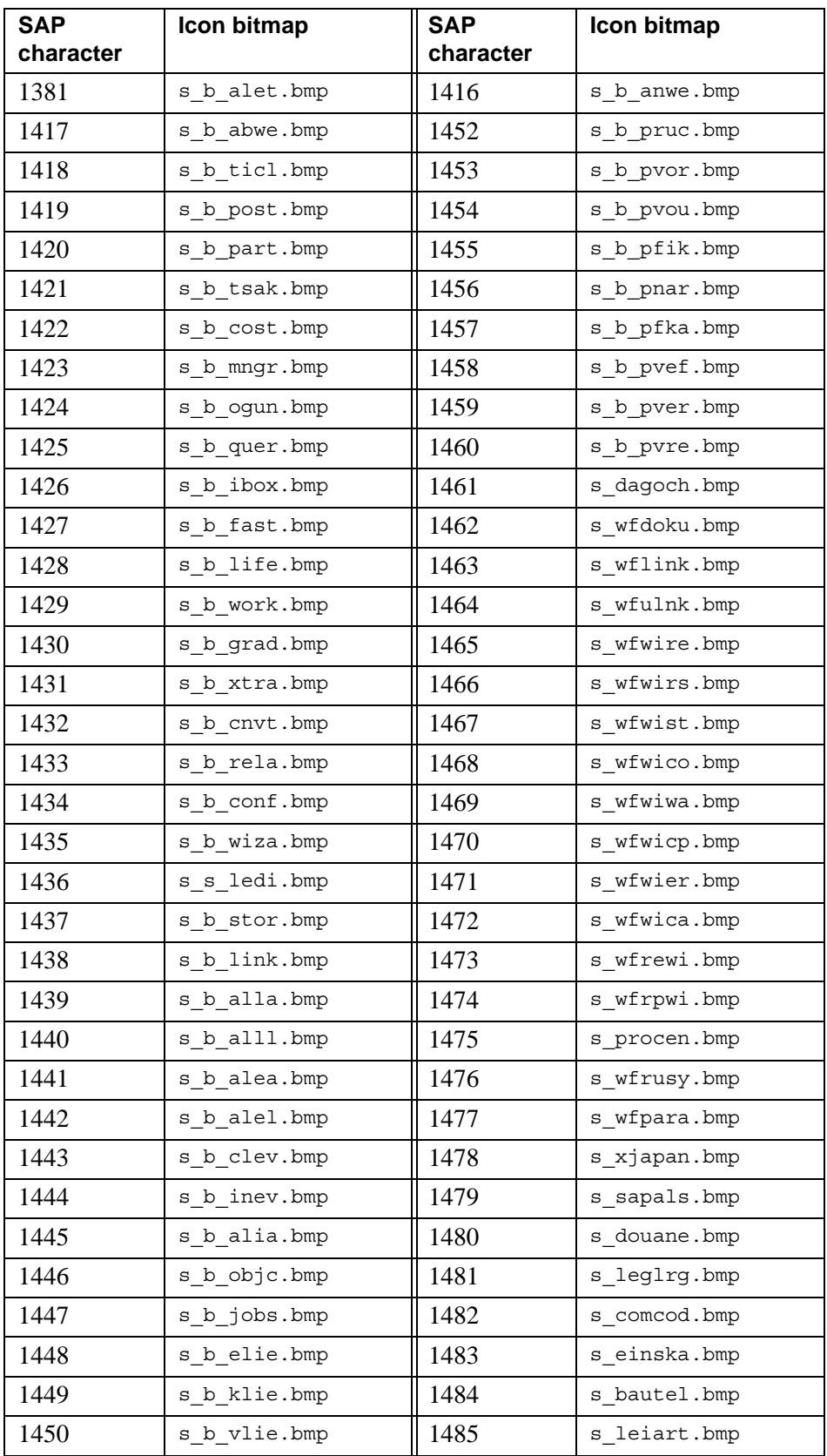

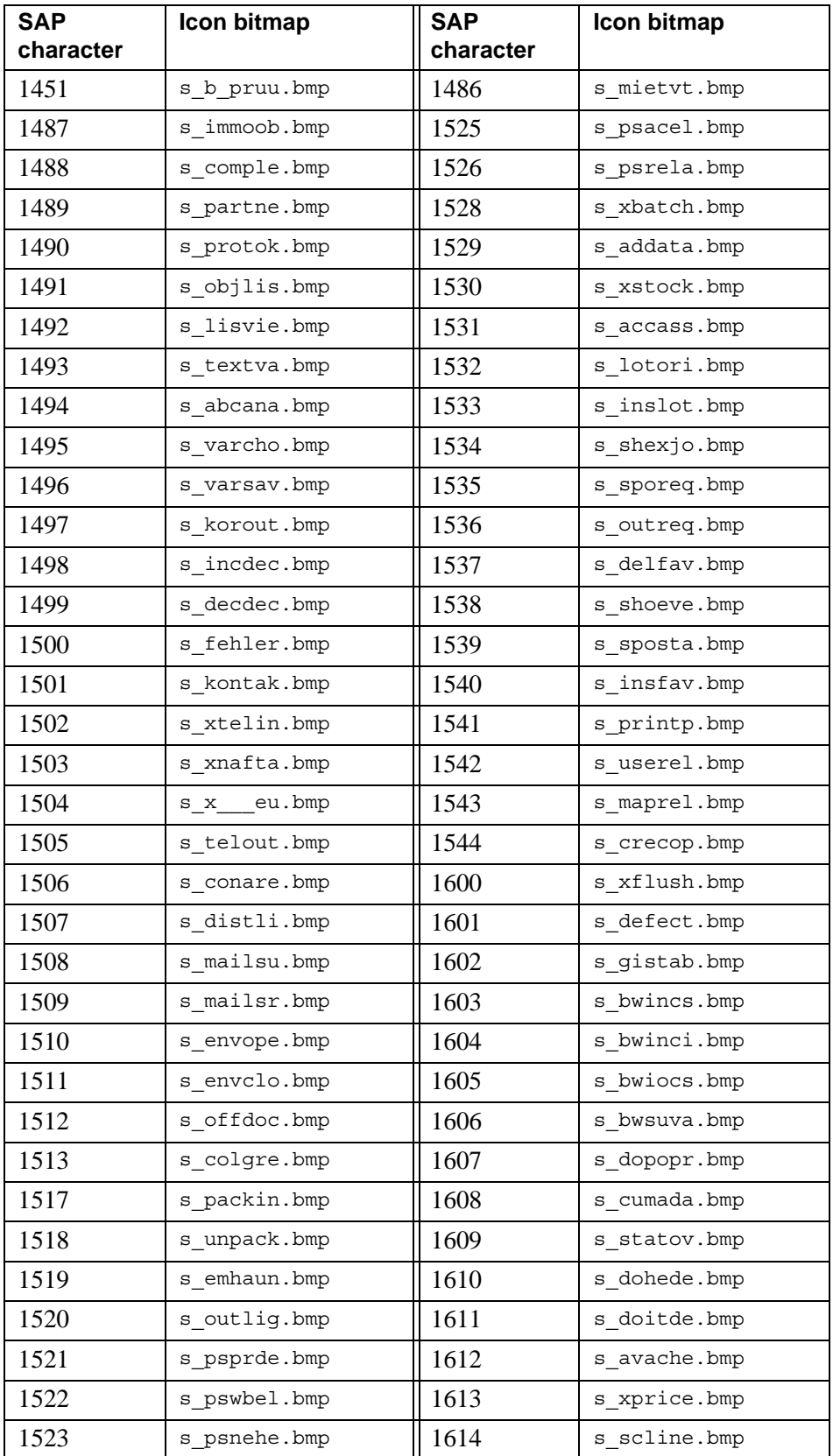

 SAP icon bitmaps **SAP characters and icons**

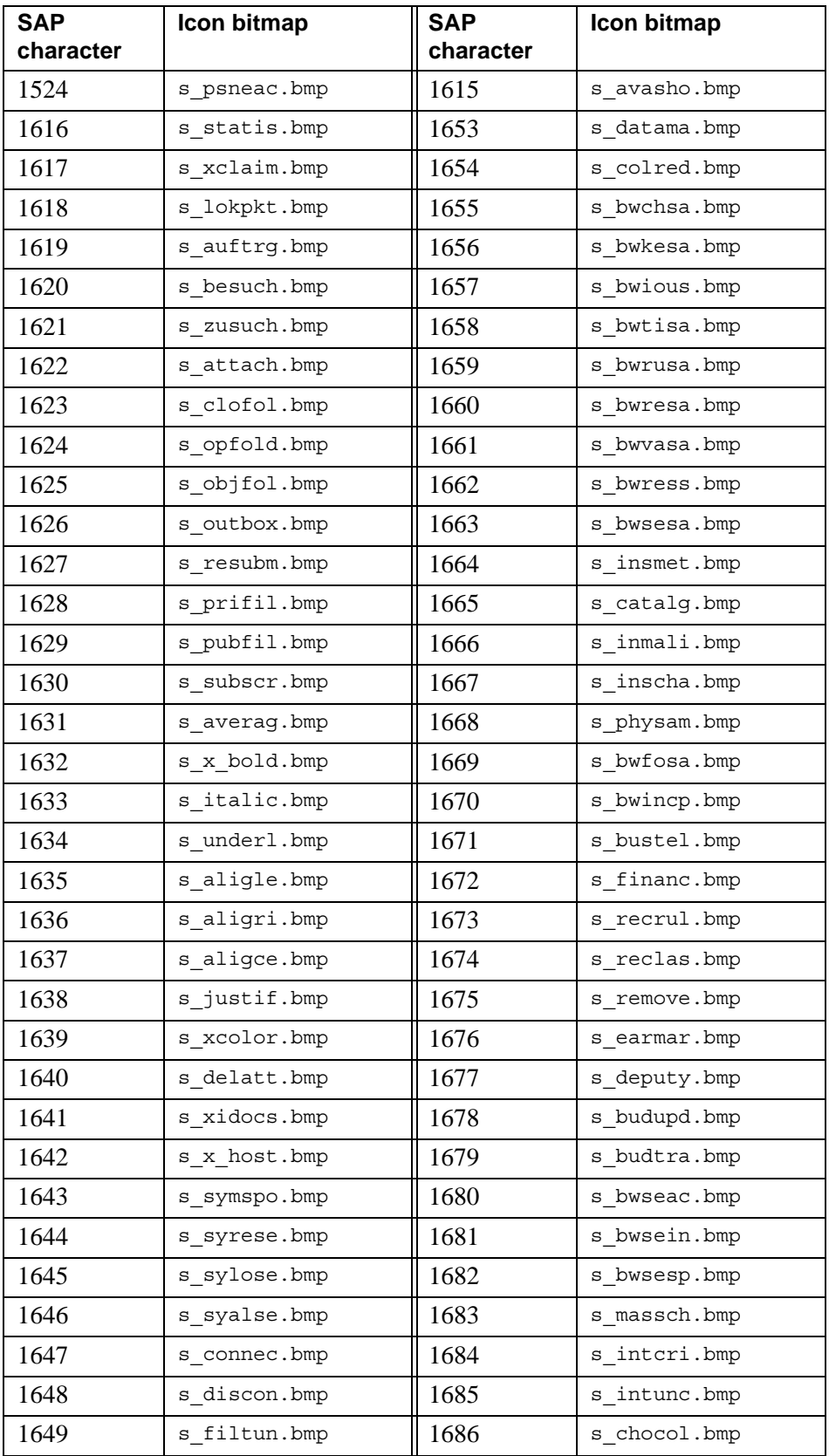
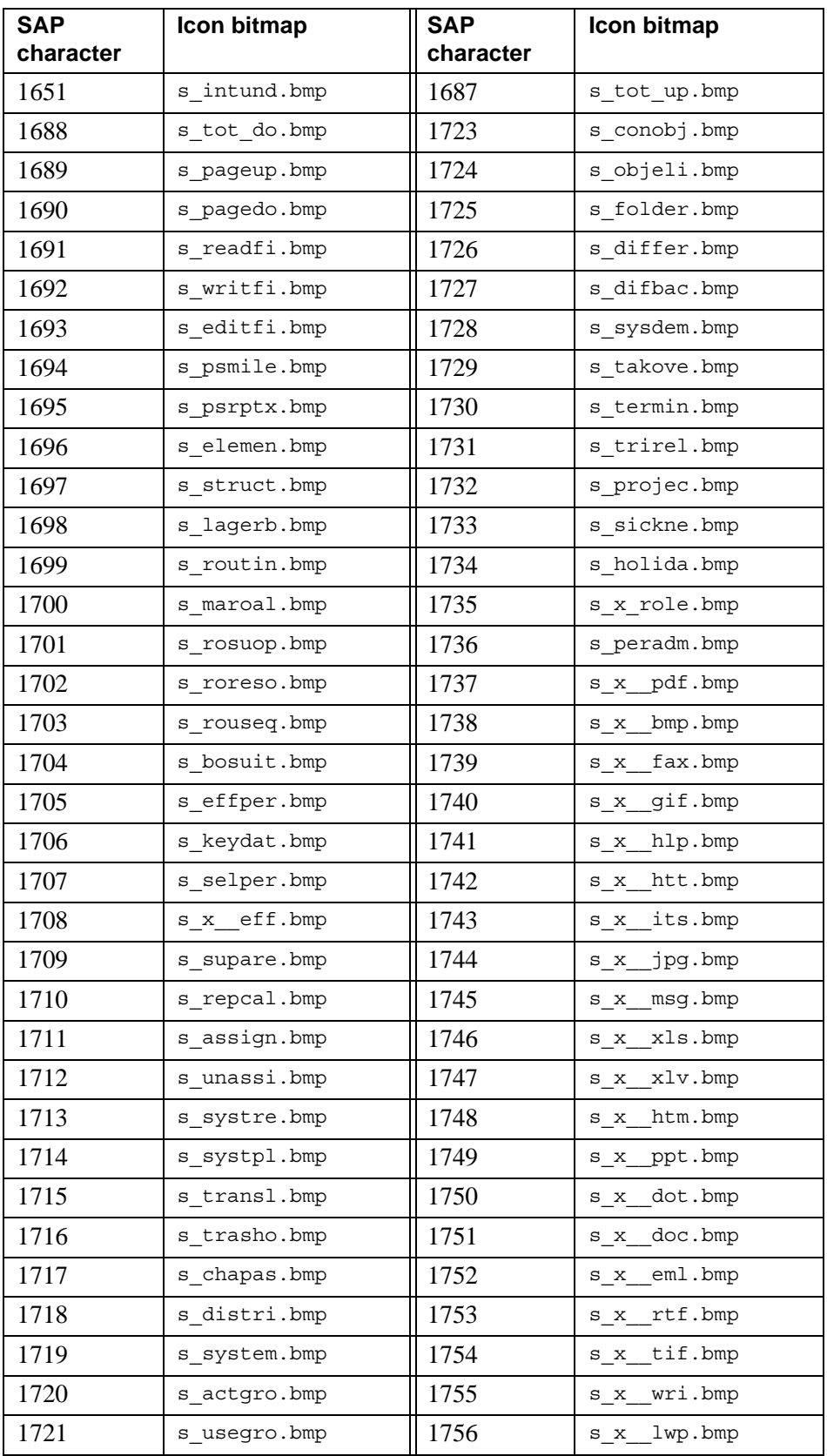

 | SAP icon bitmaps **SAP characters and icons**

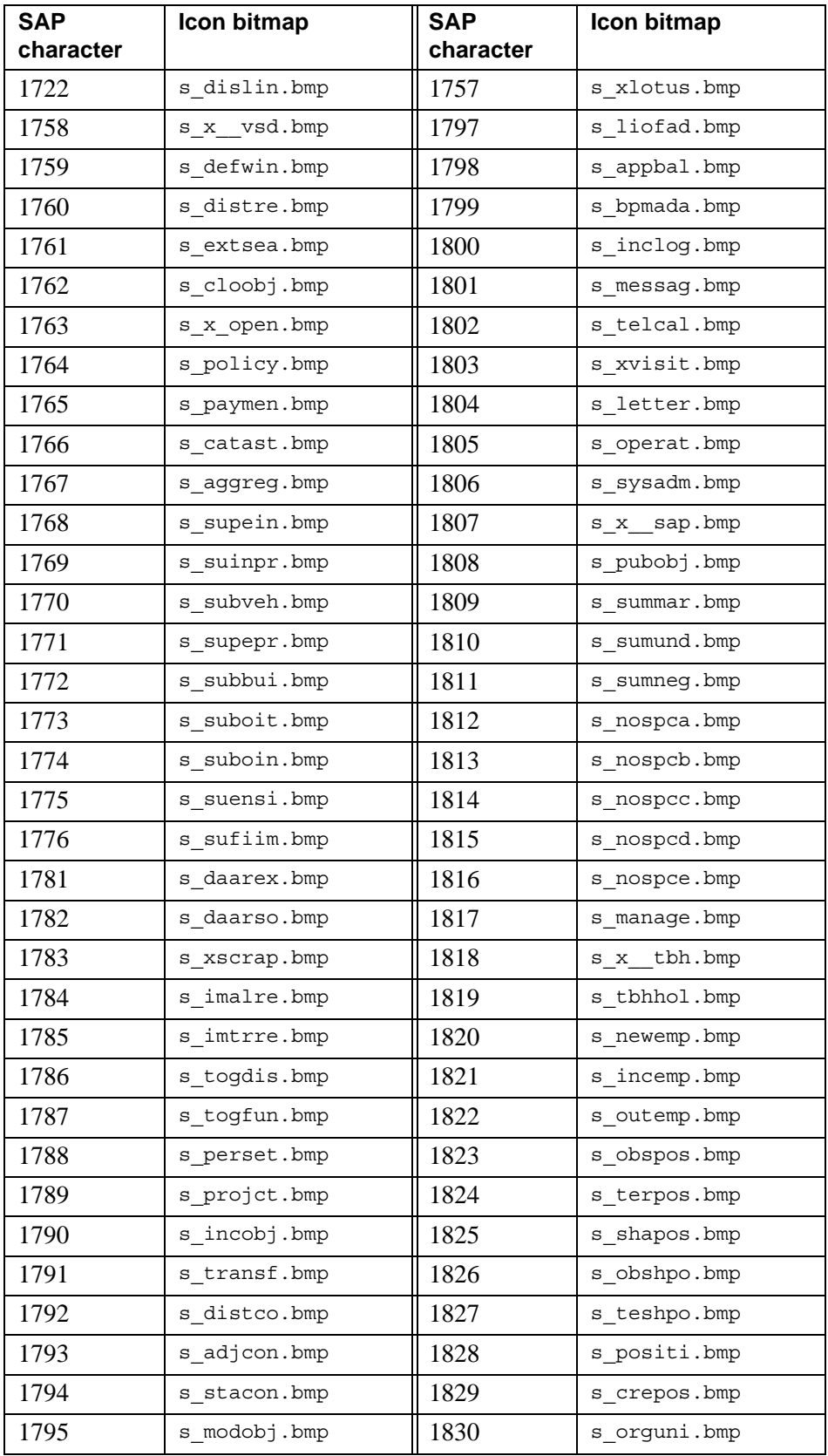

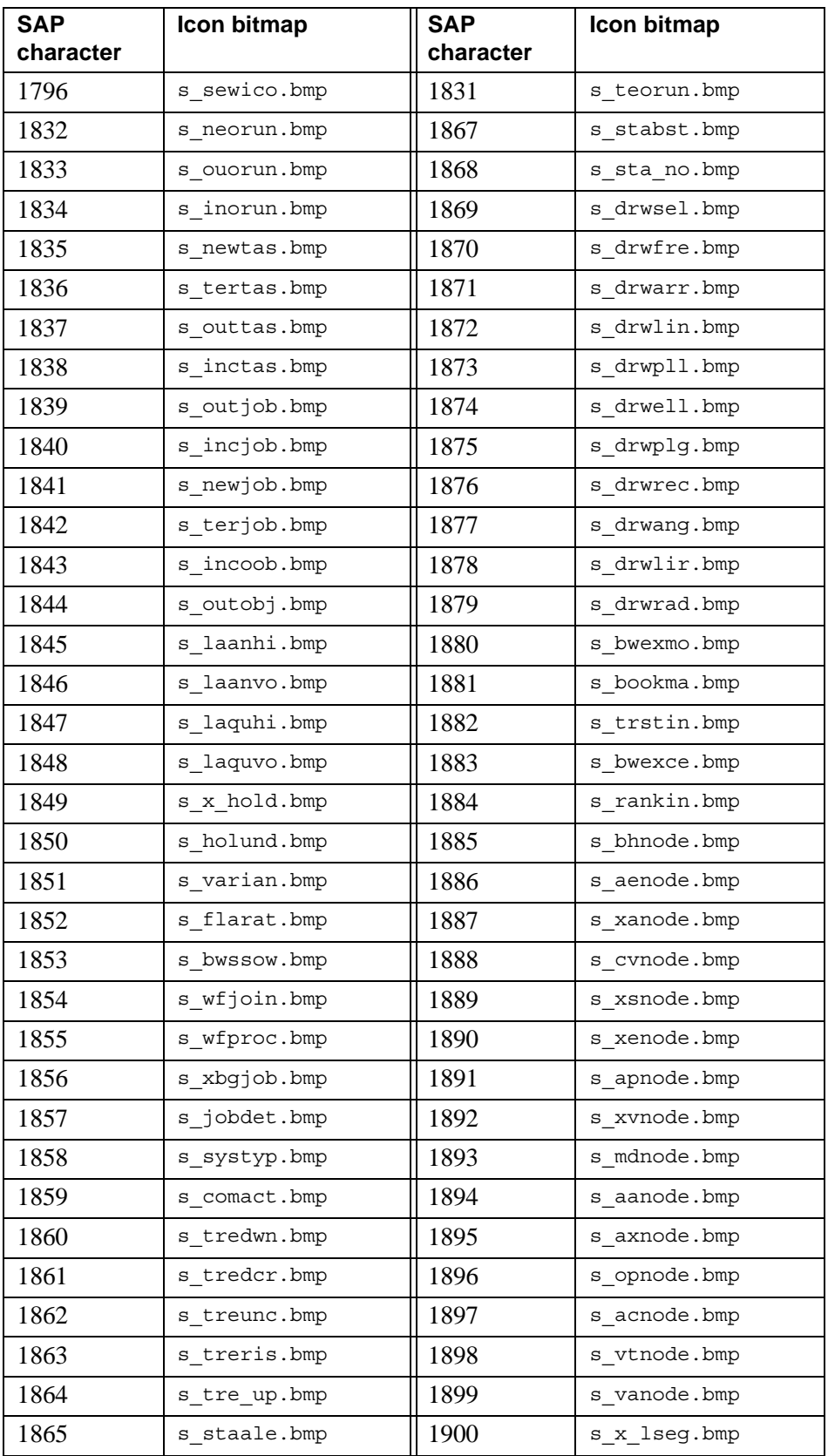

SAP icon bitmaps

**SAP characters and icons**

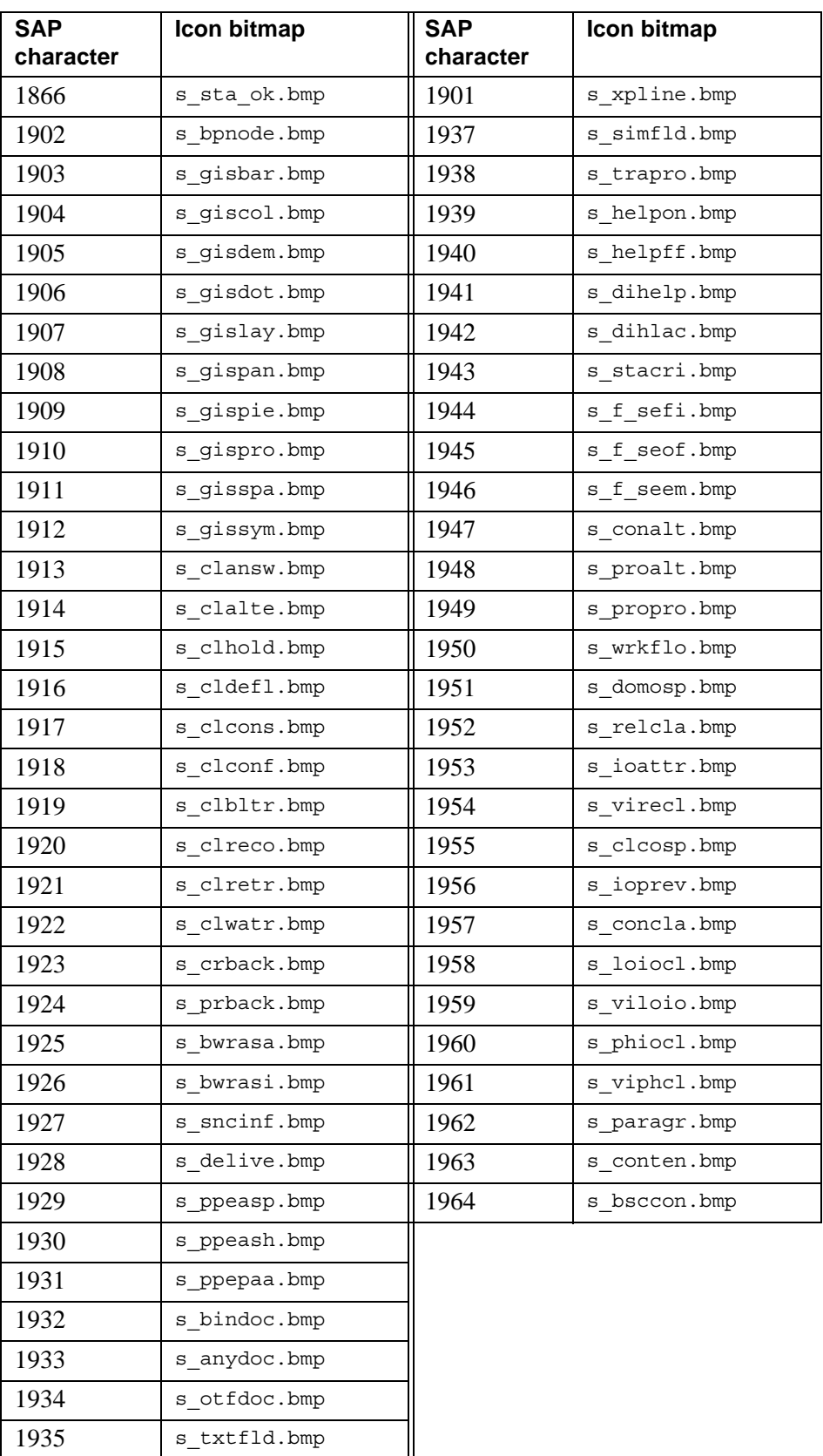

#### SAP icon bitmaps | 77 **SAP characters and icons**

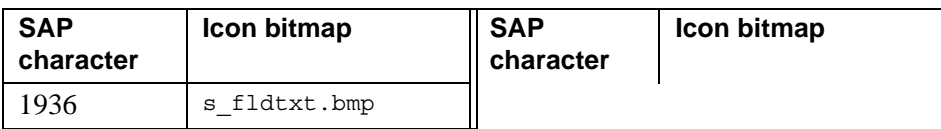

**78** | SAP icon bitmaps **SAP characters and icons**

# **SAPGOF using PCL font metrics**

In standard SAP installations, the SAPGOF device type uses the same font configuration as the POST2 device type (POSTSCPT in SAP releases prior to 4.5A). This means that the character and line spacing in OTF data is based on PostScript font metrics, which in turn means the OTF data StreamServe processes is formatted in the same way as PostScript output from the SAP system. Therefore, if an organization designs the layout of their documents to print on Hewlett Packard LaserJet printers using PCL-5, output from StreamServe will be different from their standard SAP system output.

In order to ensure that StreamServe output is formatted in the same way as existing PCL-5 output, you need to modify the SAPGOF device type to use PCL font metrics instead of PostScript font metrics.

#### **StreamServe device types**

StreamServe provides device types that use PCL font metrics instead of PostScript font metrics for HP LaserJet printers.

These device types are available on the StreamServe Connect *for SAP* - Output+ CD, in the following directory:

\User Documentation\Devices\Unsupported

**Note:** StreamServe does not support these device types – they are merely intended as a guideline for customers who want to perform the required modifications themselves.

# **SAPGOF using PCL font metrics**

#### StreamServe Persuasion SP5 StreamServe Connect *for SAP* - Output+ User Guide Rev A

# **80**

# **Maintaining Messages created using the FormOUT tool**

Using Design Center, you can upgrade and maintain Messages created using the PageIN and FormOUT tools.

#### **Included activities**

- *[Verifying files for maintaining Messages](#page-81-1)* on page 82
- *[Maintaining Form Messages](#page-81-0)* on page 82
- *[Maintaining Report Messages](#page-82-0)* on page 83

# <span id="page-81-1"></span>**Verifying files for maintaining Messages**

Before you maintain Messages created using the FormOUT tool, you must verify that folders and files required for using the FormOUT tool are available.

See the Output+ part of the *StreamServe Connect for SAP Installation Guide*.

### <span id="page-81-0"></span>**Maintaining Form Messages**

Using Design Center, you can not create new Form Messages using the FormOUT tool. However, you can maintain Form Messages that were previously created in the FormOUT tool using earlier versions of StreamServe.

To create new Messages for Forms using Design Center, see *[Creating Messages](#page-25-0)  [for SAPGOF data](#page-25-0)* on page 26.

#### **Prerequisites**

Before you can use Design Center to maintain Messages from an existing Project created in an earlier version of StreamServe, you must upgrade the Project to a Design Center Project. For more information, see the *Upgrading* documentation.

**Note:** When you upgrade Projects containing Form Messages, ensure you upgrade any included Resources.

#### **To maintain Form Messages using Design Center**

- **1** In Design Center, open the Project containing the Form Message.
	- **Note:** To open a Project in Design Center, the Project must have been upgraded to a 4.0 Design Center Project.
- **2** Open the FormOUT process for the Form.
- **3** Make the necessary modifications to the FormOUT Process. See *Defining a Form in the FormOUT tool* on page 94.
- **4** Save the FormOUT Process.

### <span id="page-82-0"></span>**Maintaining Report Messages**

Using Design Center, you can maintain Report Messages that were previously created in the Project tool using earlier versions of StreamServe.

To create new Messages for Reports using Design Center, see *[Creating Messages](#page-25-0)  [for SAPGOF data](#page-25-0)* on page 26.

#### **Prerequisites**

Before you can use Design Center to maintain Messages from an existing Project created in an earlier version of StreamServe, you must upgrade the Project to a Design Center Project. For more information, see the *Upgrading* documentation.

**Note:** When you upgrade Projects containing Report Messages, ensure you upgrade any included Resources.

#### **To maintain Report Messages using Design Center**

**1** In Design Center, open the Project containing the Report Message.

**Note:** To open a Project in Design Center, the Project must have been upgraded to a 4.0 Design Center Project.

- **2** Open the PageIN Event for the Report.
- **3** Make the necessary modifications to the PageIN Event. See *Configuring a PageIN Event for ABAP List data* on page 113.
- **4** Save the PageIN Event.
- **5** Open the PageOUT Process for the Report.
- **6** Make the necessary modifications to the PageOUT Process. See *Configuring a formatted ABAP List Process* on page 114.
- **7** Save the PageOUT Process.

# **Maintaining Platforms**

Projects containing Messages created using the FormOUT tool do not require specific Platform settings. However, you do need to verify that the path to the default directory for the map files is correctly specified in the Platform.

**Note:** The bitmaps you will map must be imported as image resources in the resource set. In earlier versions they were stored in subfolders to a \Formfiles folder. For available bitmaps, see *[SAP characters and icons](#page-60-0)*  [on page 61](#page-60-0).

### **Verifying the default map file directory**

The Output+ Connect solution includes a number of map files, which enable StreamServer to process SAPGOF data.

The map files are default.map, font.map, symbol.map and barcode.map.

You must verify that the path to the default directory for the map files is correctly specified in the Platform.

#### **To verify the default map file directory**

- **1** In Design Center, select **Edit** > **Custom Settings**. The Edit Custom fields dialog opens.
- **2** In the Access points tree, browse to the logical layer of the platform.
- **3** In the Custom field, verify that the correct path is specified to the directory of the SAPGOF map files. For example.

PathOTFMap "C:\SAP\Formfiles"

- **4** If necessary, specify the path to the new directory.
- **5** Click **OK**.

## **Maintaining Runtime**

For StreamServe 3.0.1 and earlier, the Output+ agent was configured for the input connector in the Platform. From StreamServe 4.0, the Output+ agent is configured on the Event in the Runtime.

When an earlier StreamServe Project is upgraded, the Output+ agent is automatically set for Form Messages. For Report Messages, you need to set the Output+ agent manually.

The Output+ agent is the only specific setting required in Runtime configurations for existing Messages created using the FormOUT tool.

#### **To configure the Output+ agent for Report Messages**

- **1** In the Runtime configuration, right-click the PageIN Event, and select **Settings**. The Runtime Event Settings dialog box opens.
- **2** In the Input type box, select **StreamServe Connect** *for SAP* **Output+**.
- **3** Click **OK**.

**86** Maintaining Runtime **Maintaining Messages created using the FormOUT tool**

# **Useful SAP transaction codes**

This section lists SAP transaction codes which are commonly used in the SAP system to activate transactions.

**Note:** To enter a transaction code from any screen within the SAP system other than the initial screen, prefix the code with /n. For example, the /nVF03 transaction code would display the Display Billing Document screen from any screen in the SAP system.

#### **Configuration**

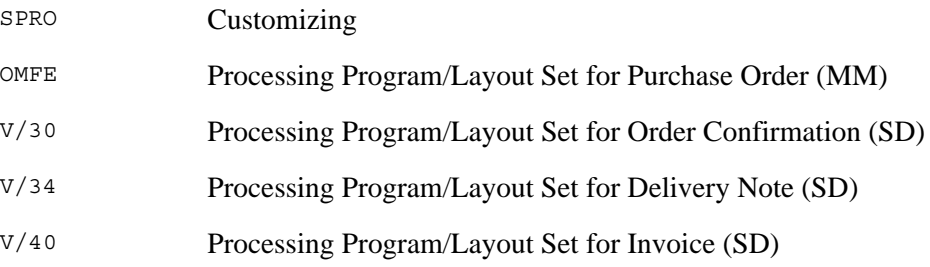

#### **Spool functions**

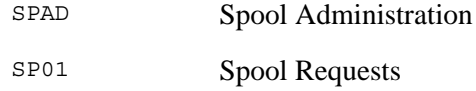

#### **Form processing**

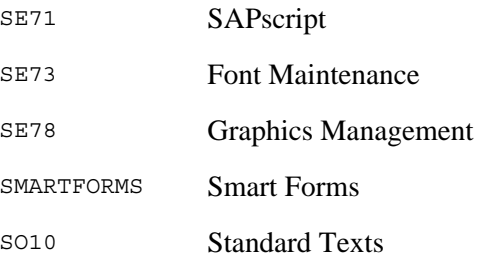

**Useful SAP transaction codes**

 $SE38$ 

#### **Programs and reports**

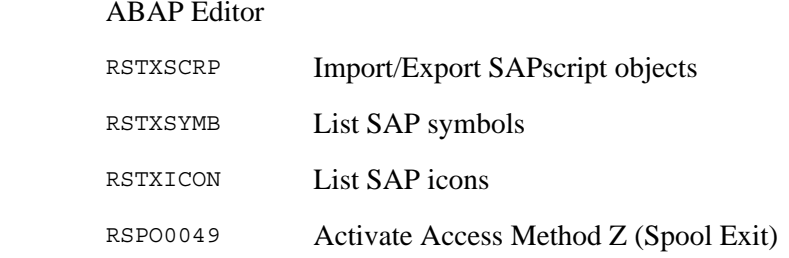

### **Generating application output**

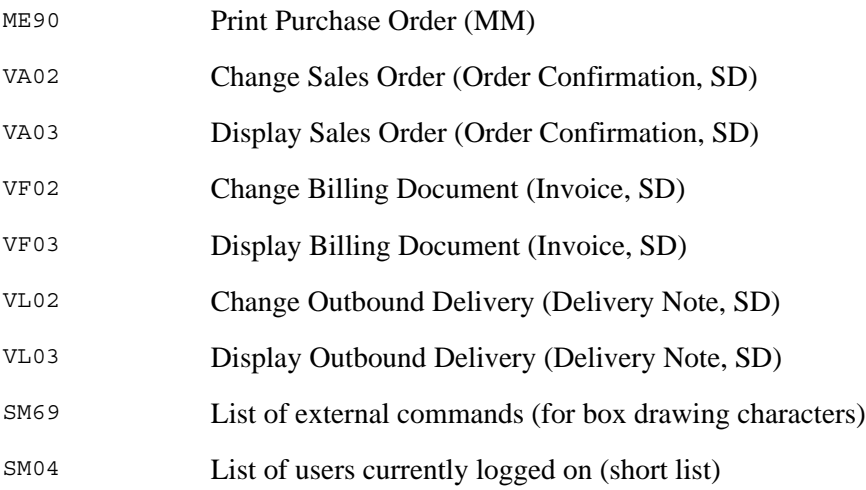

#### **Data and metadata**

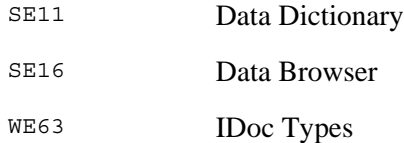